# Boardmaker

Piattaforma per creare varie attivita' con simboli, foto, disegni etc

1

#### Come accedere

- Abbiamo a disposizione per il corso una piattaforma online
	- **http://unipi.boardmaker.com**
	- Ognuno di voi ha un account
		- Username: vostra iniziale/i del nome cognome (tutto attaccato) (es **sgiachi**)
		- Password: **sost2015**
	- Interfaccia in inglese (stanno lavorando alla traduzione in italiano)

#### Come accedere

- Una volta entrati avete a disposizione due studenti esempio
	- in modo da poter creare ed assegnare dei compiti diversi ad ognuno
	- Creeremo delle attivita' per questi studenti
	- Decidete le caratteristiche in base ad una DF o PEI che avete in mente

#### Dopo l'accesso ....

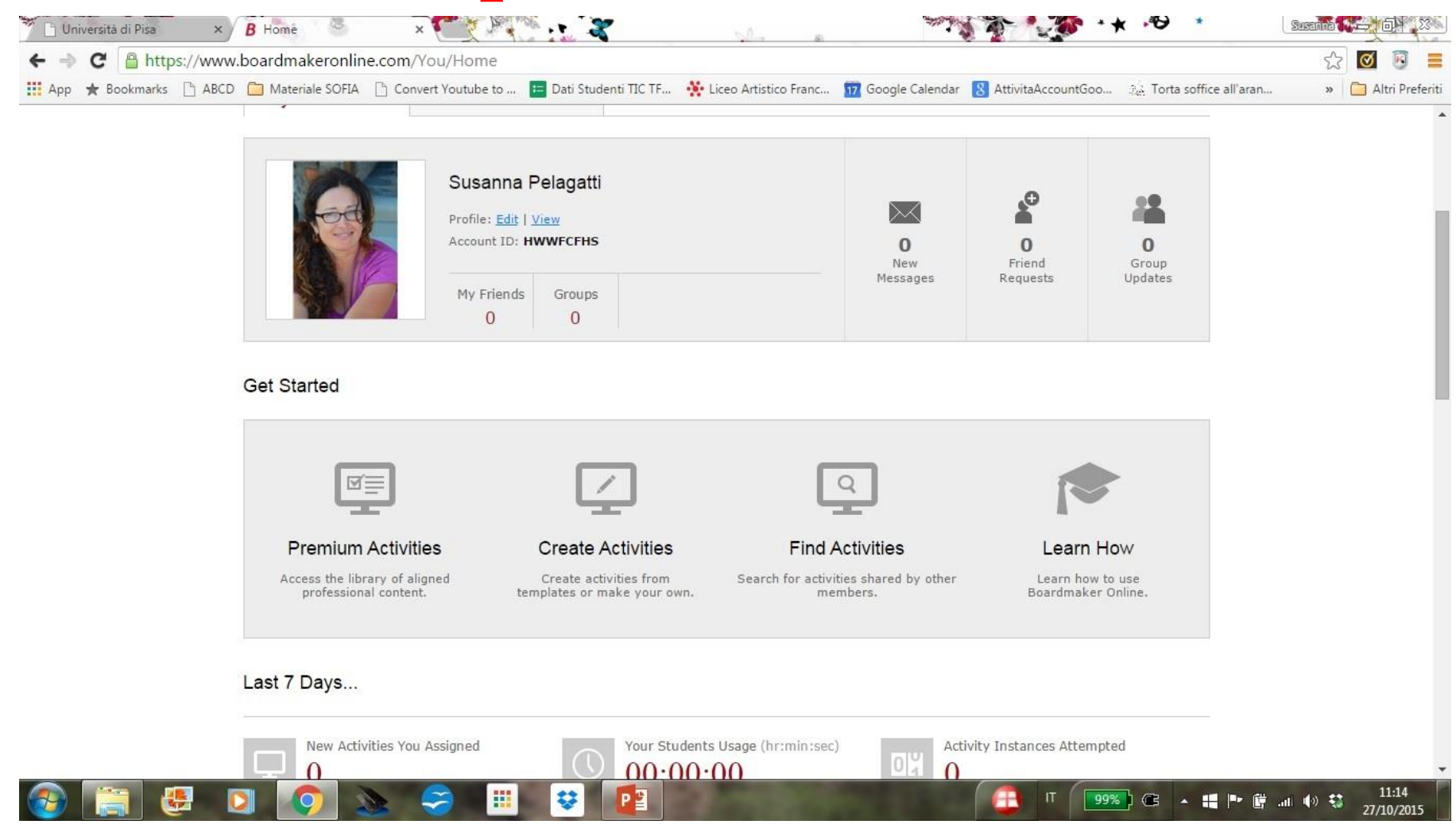

## Come creare una nuova attività

- Ci sono due possibilità
	- Crearla noi direttamente (Create activities)
		- da zero (new blank activity)
		- da un modello predefinito
	- Prenderla da quelle già sviluppate da altri e modificarla (Find activities)
	- Fare l' upload di un'attività locale già sviluppata (per chi ha già usato Boardmaker installato localmente
- Analizzeremo i vari casi

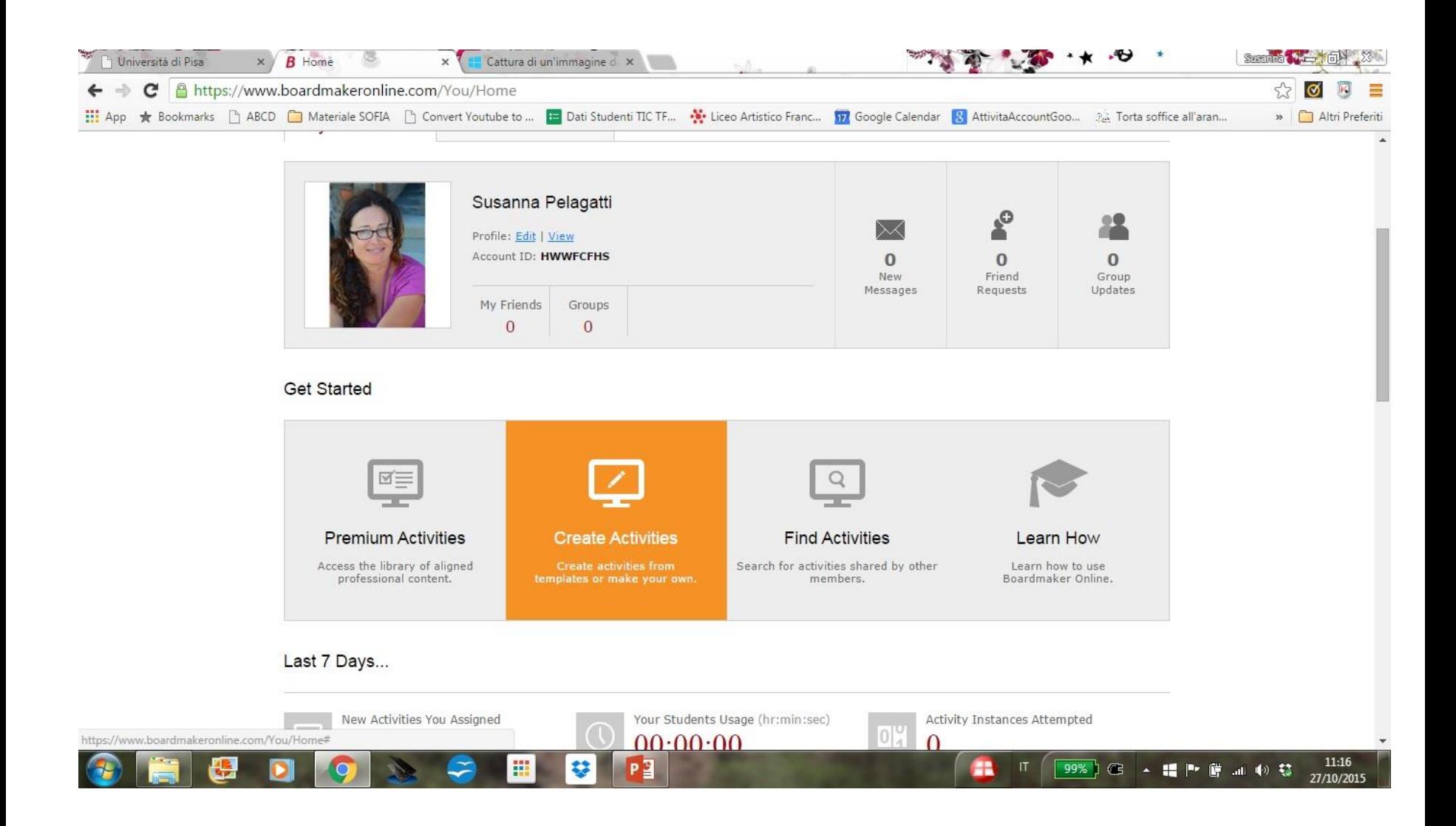

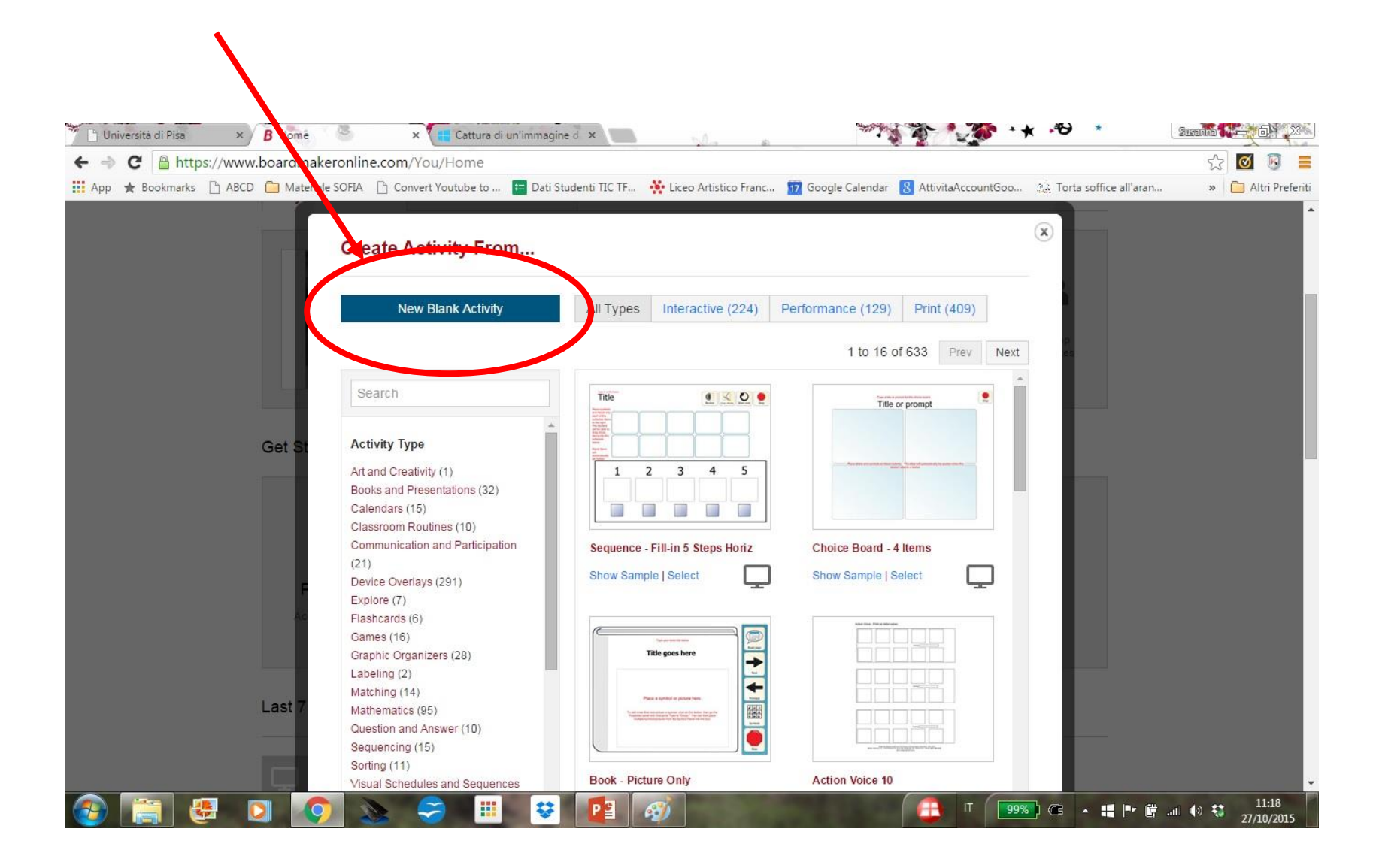

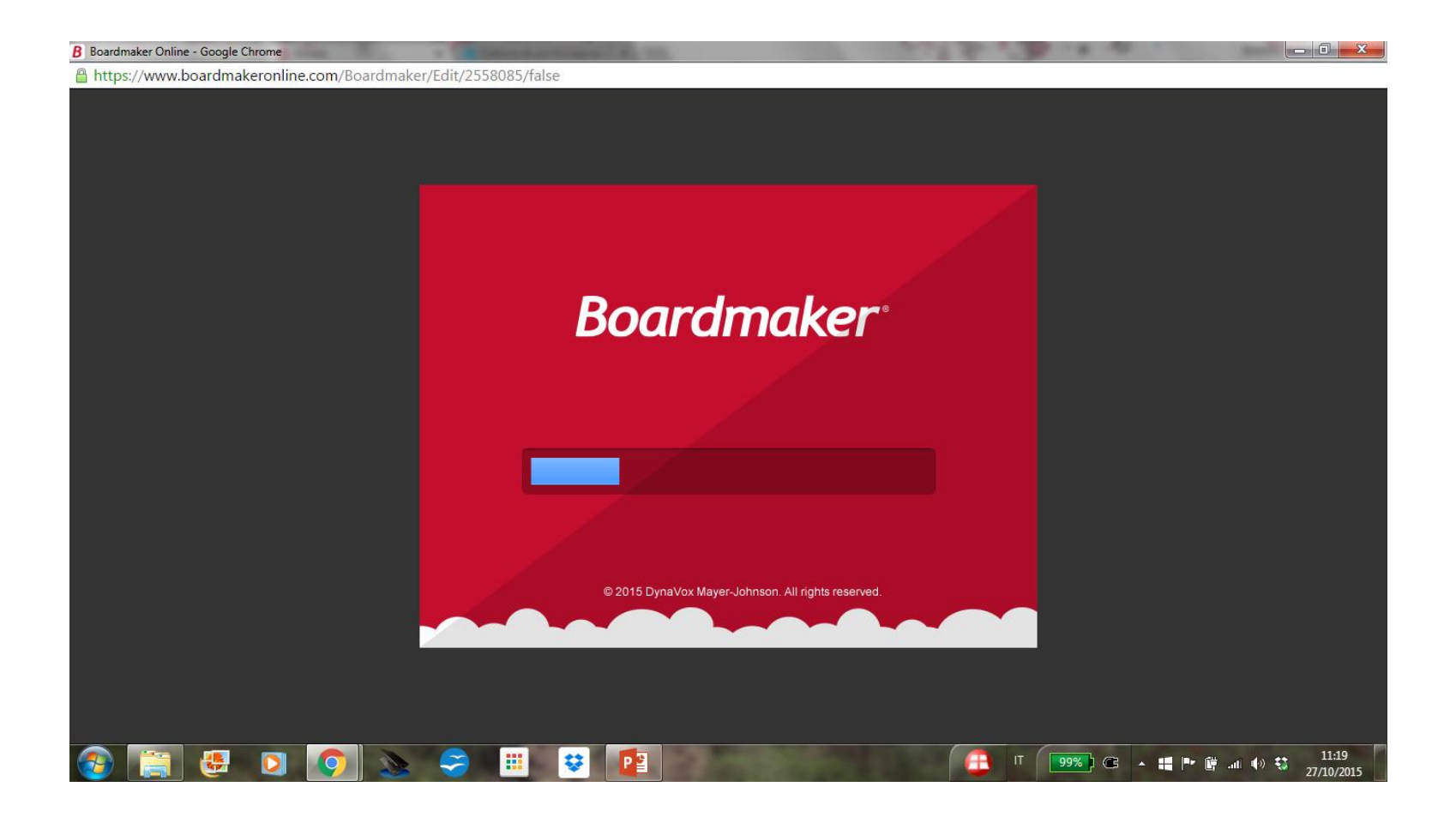

- 1. Scegliere create activities
- 2. Scegliere new blank activity

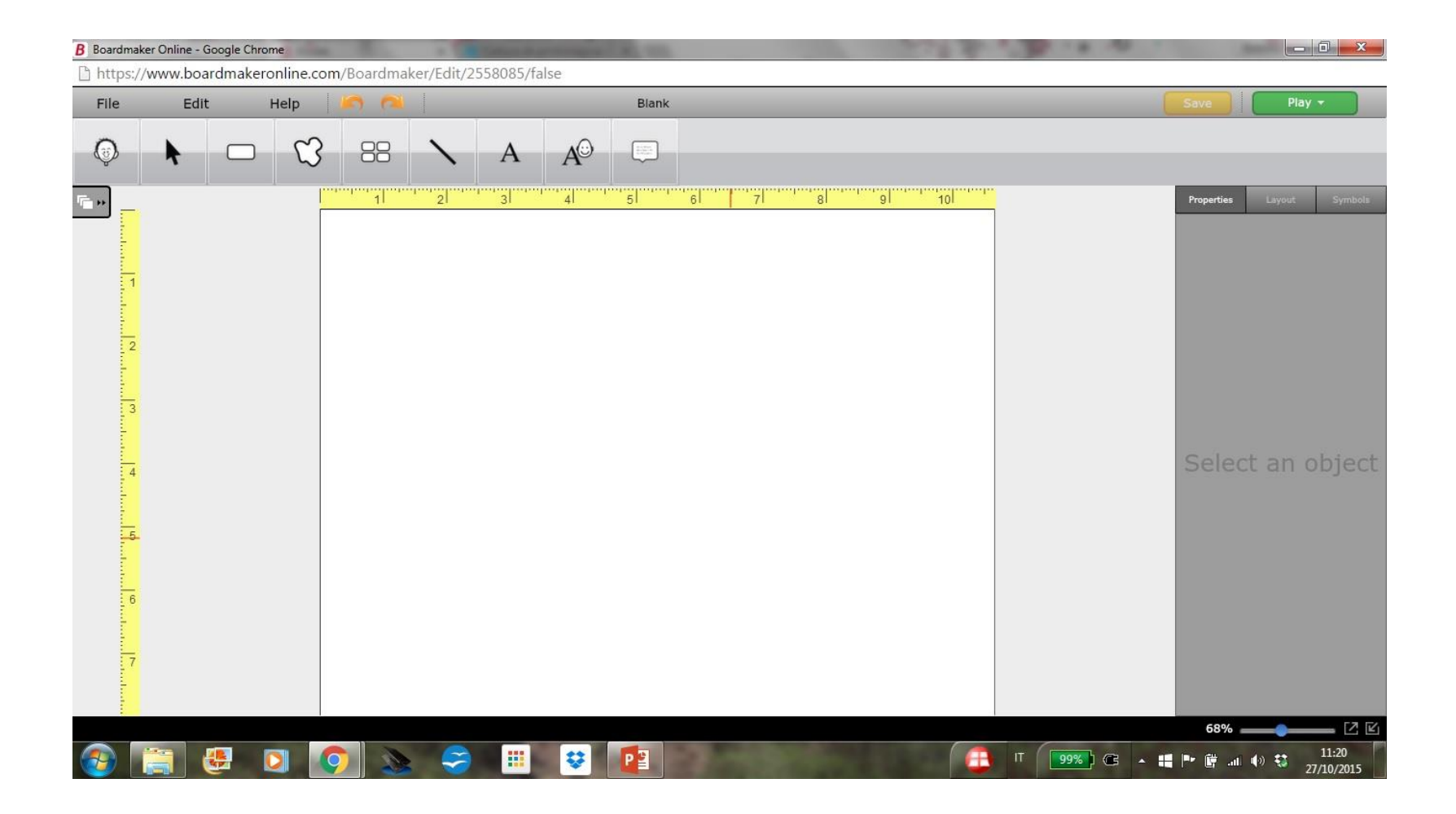

- 1. Scegliere create activities
- 2. Scegliere new blank activity
- 3. Utilizzare l'editore ...

#### Creare usando un modello

- 1. Scegliere create activities
- 2. Scegliere una categoria nel menu' di sinistra

## Scegliamo un modello

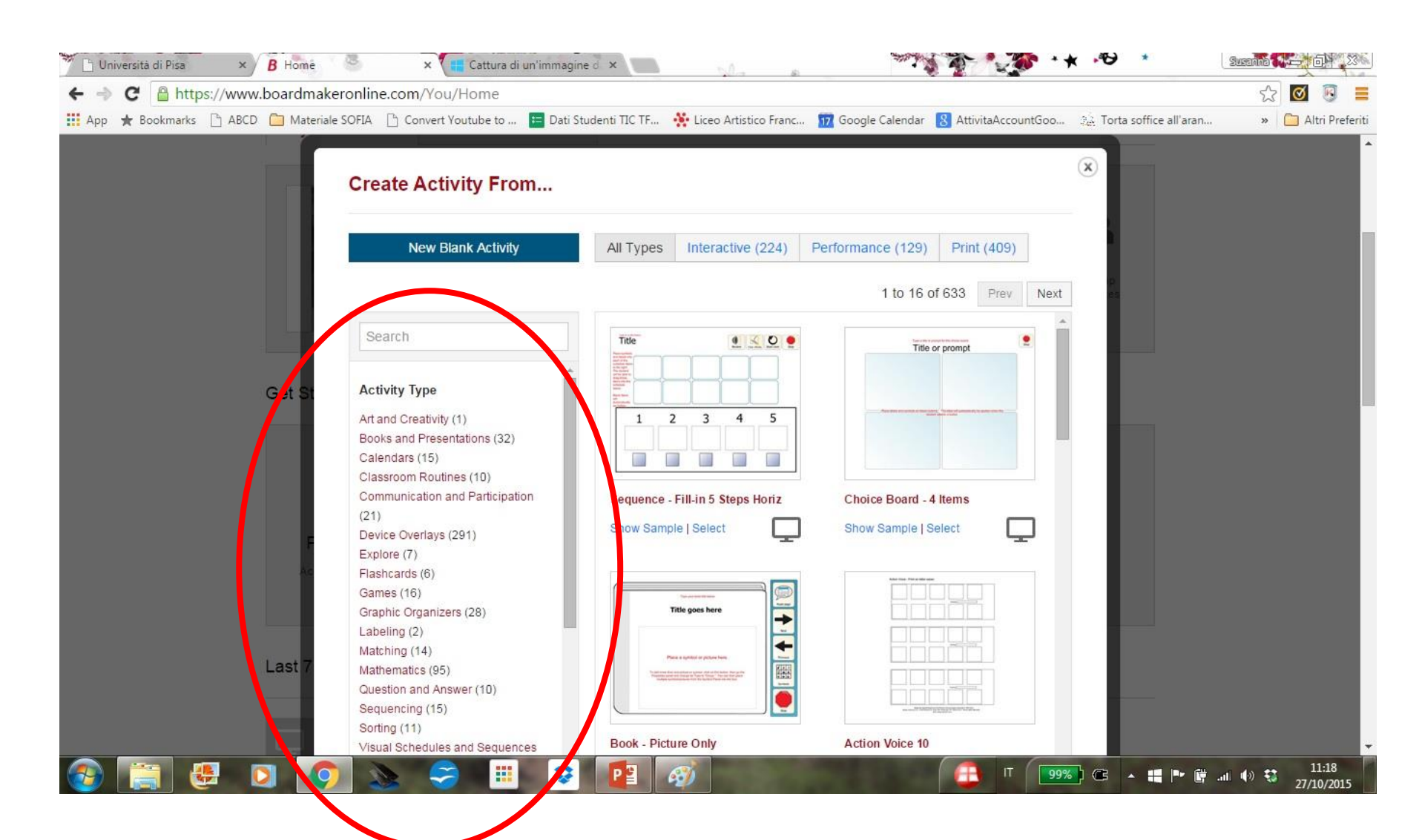

## Modello: Sequencing ...

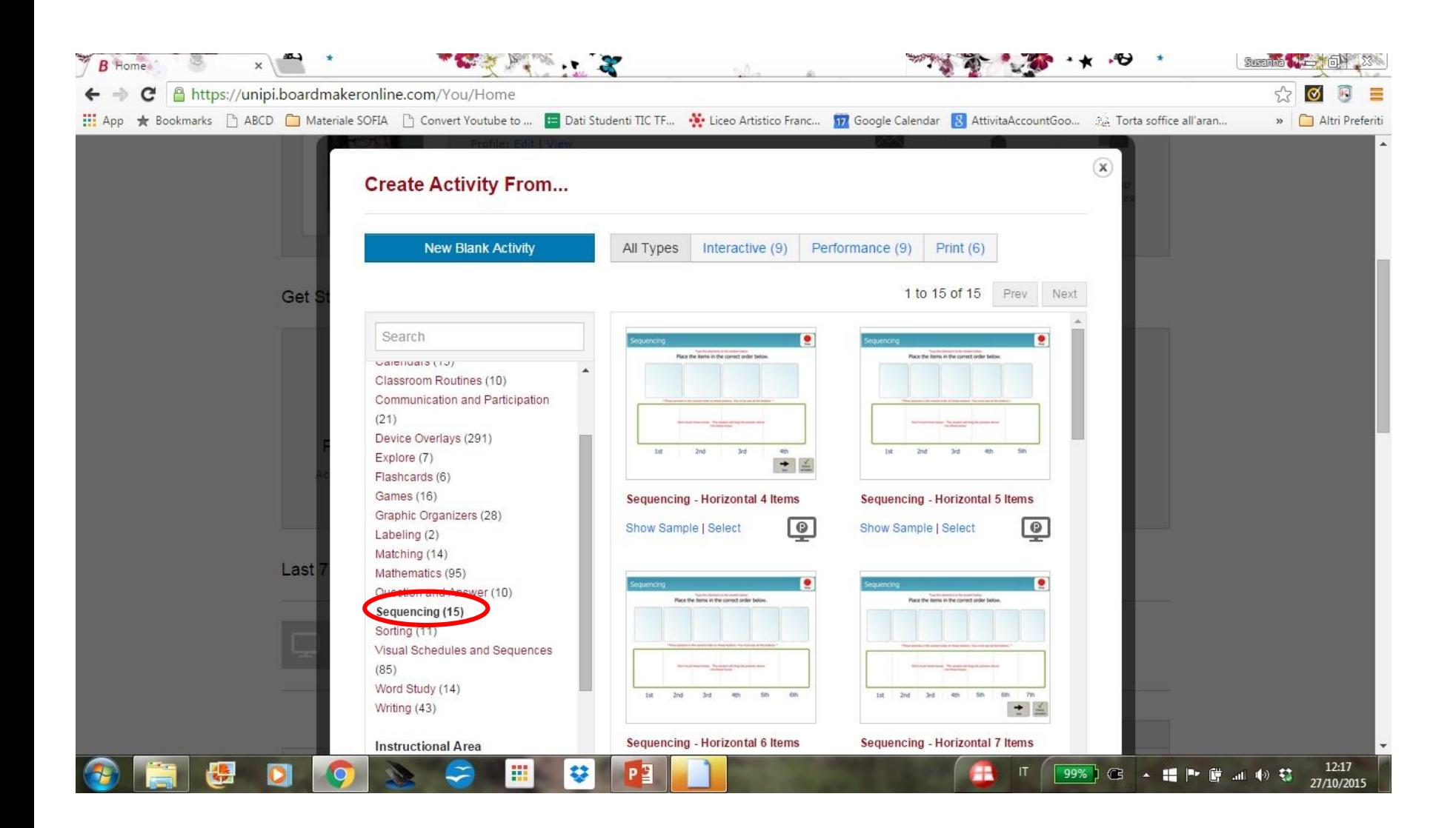

#### Creare usando un modello

- 1. Scegliere create activities
- 2. Scegliere una categoria nel menu' di sinistra
- 3. E poi un modello delle attivita' a destra

## Modello: Sequencing ...

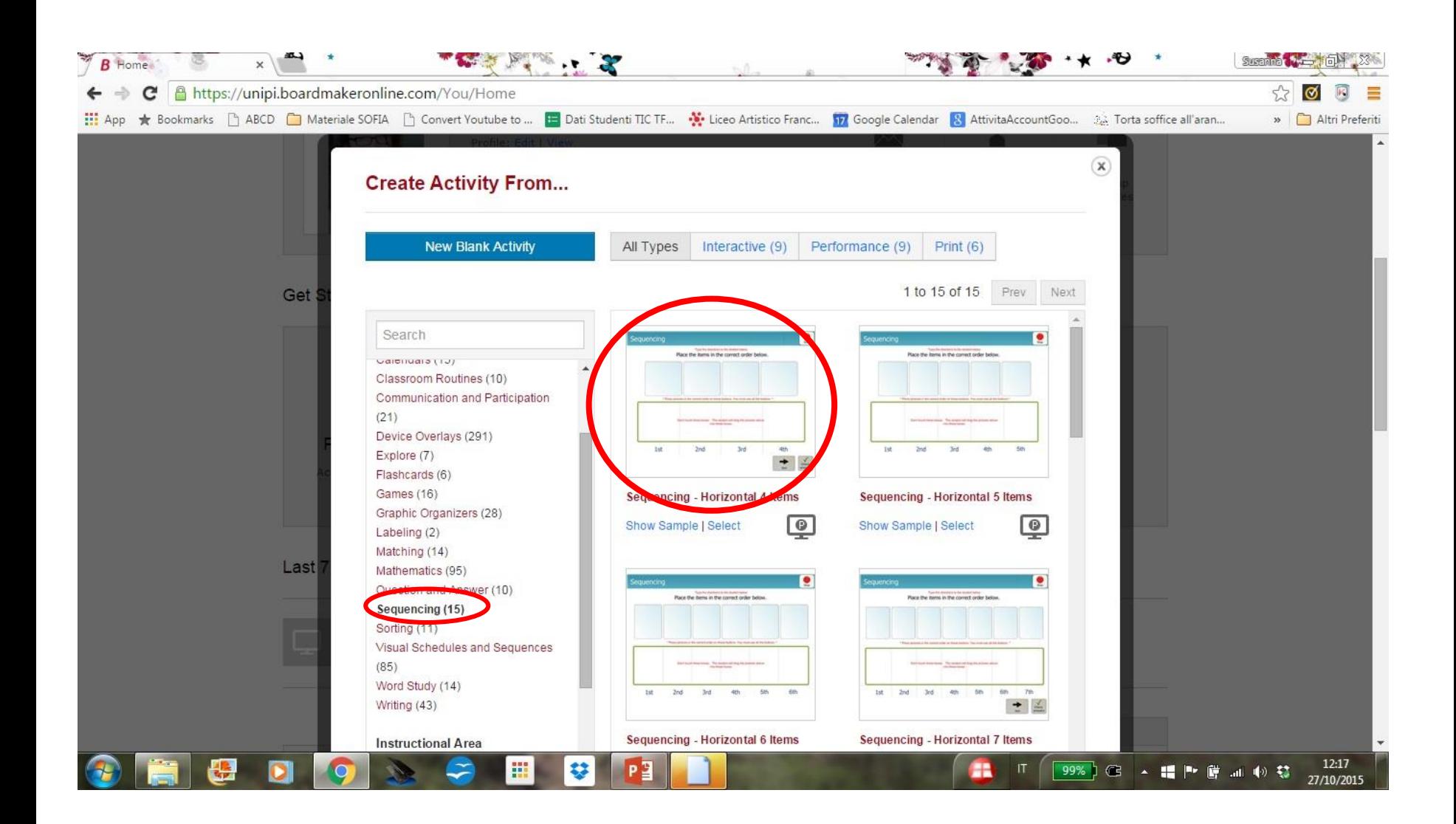

### Modello: Sequencing

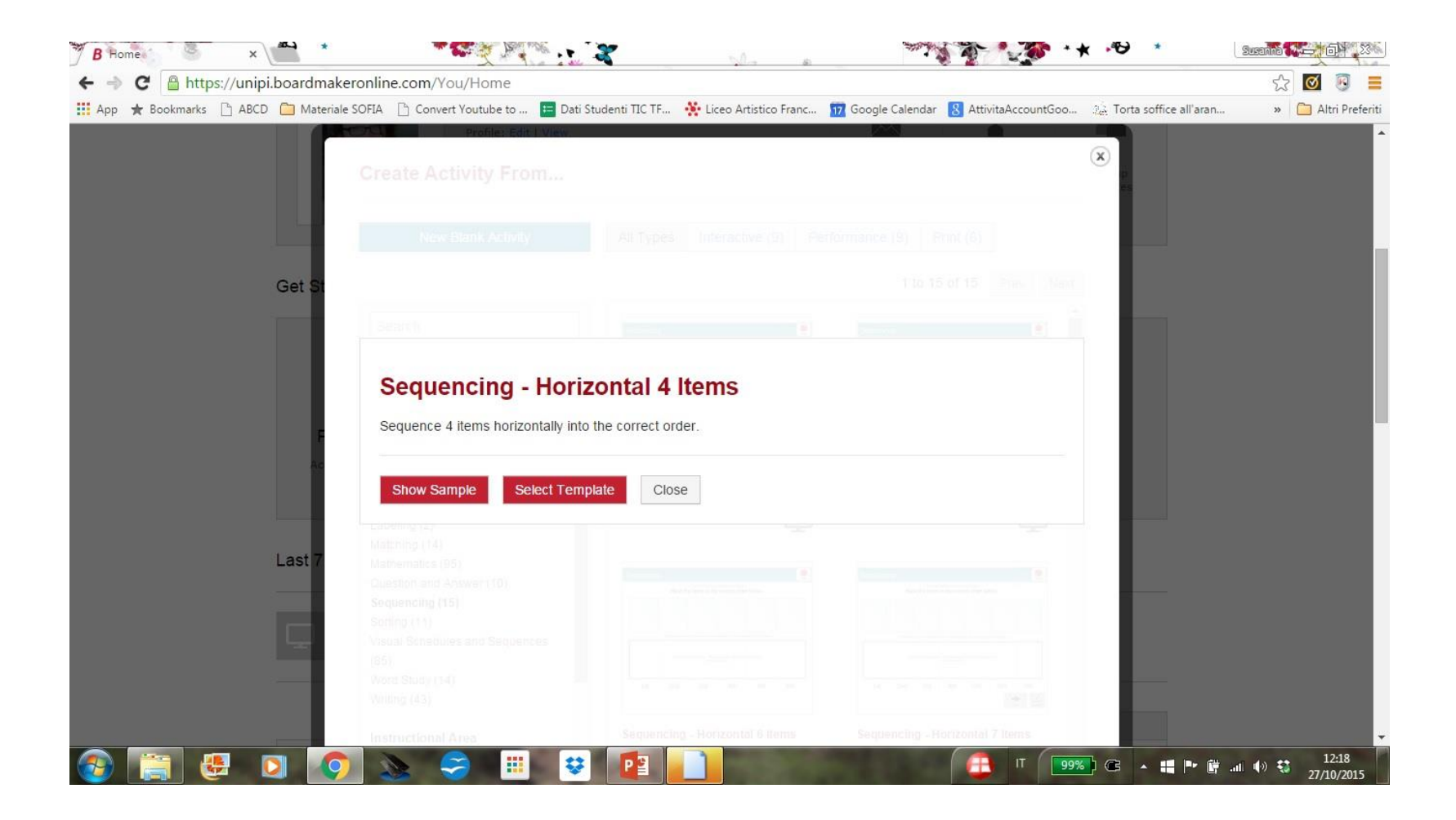

#### Creare usando un modello

- 1. Scegliere create activities
- 2. Scegliere una categoria nel menu' di sinistra
- 3. E poi un modello delle attivita' a destra
	- 1. Possiamo vedere un esempio (show sample)

### Modello: show sample

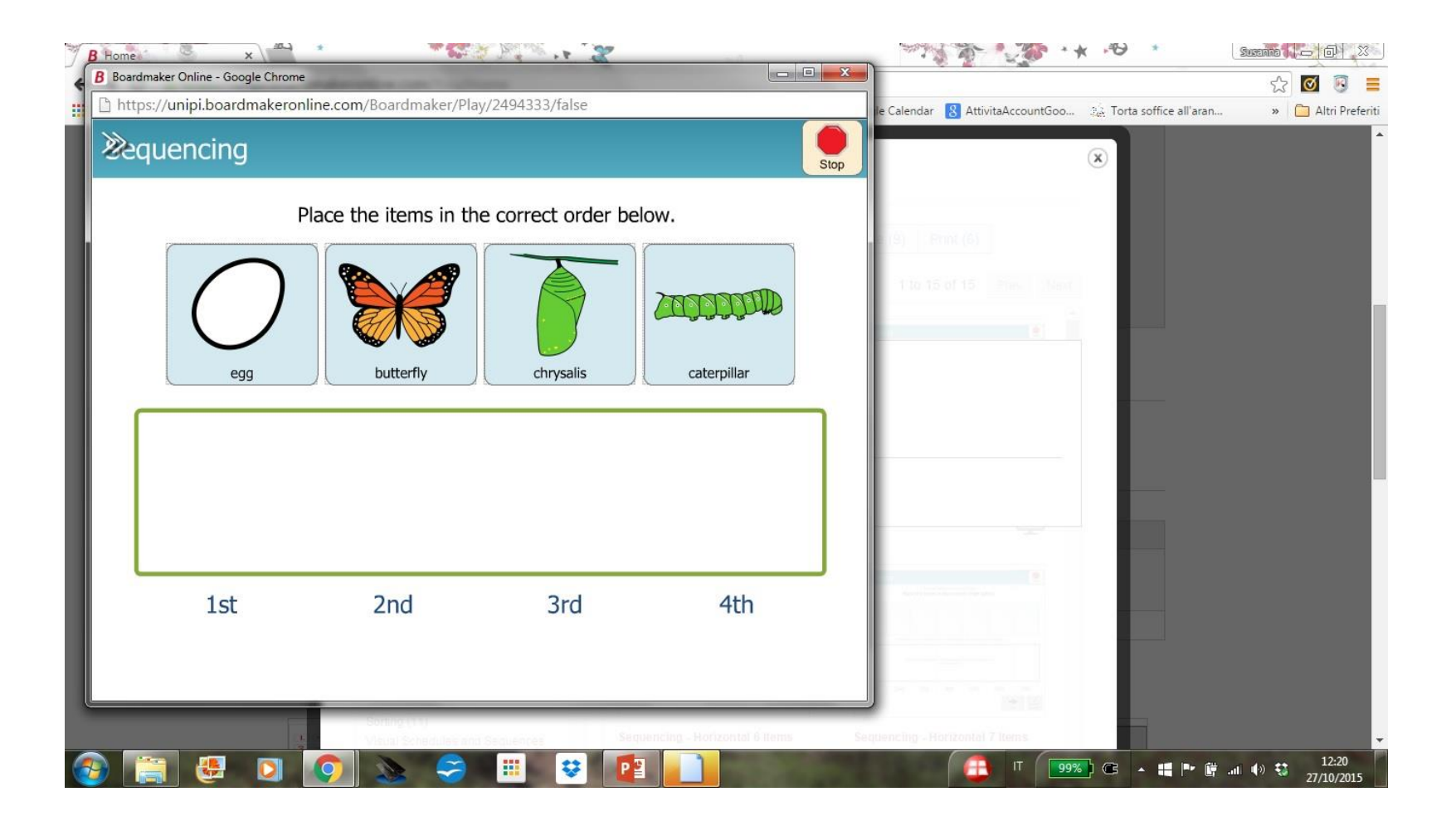

#### Creare usando un modello

- 1. Scegliere create activities
- 2. Scegliere una categoria nel menu' di sinistra
- 3. E poi un modello delle attivita' a destra
	- 1. Possiamo vedere un esempio (show sample)
	- 2. Oppure selezionare un modello da editare (select template)

#### Modello: select template

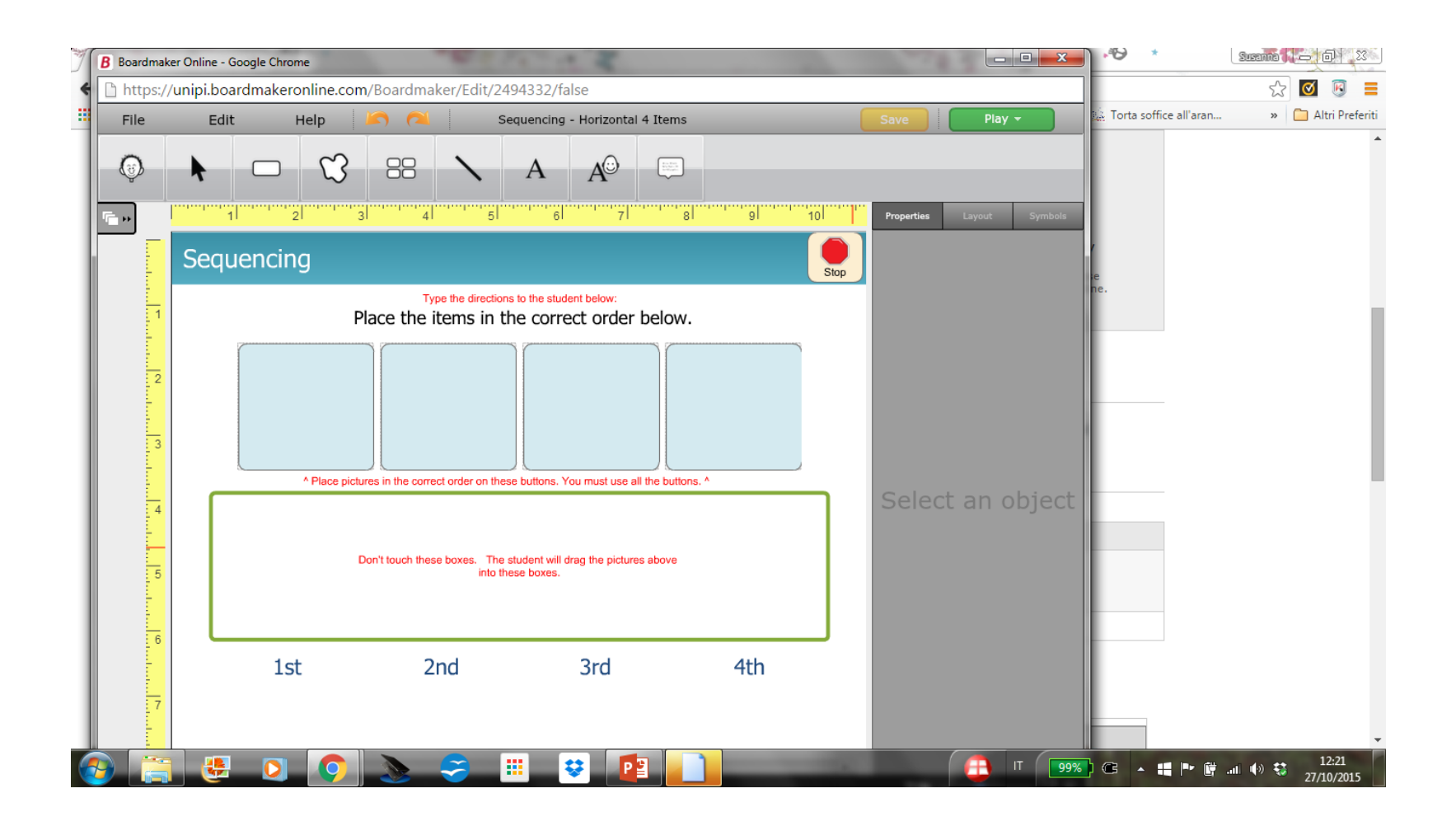

#### Creare usando un modello

- 1. Scegliere create activities
- 2. Scegliere una categoria nel menu' di sinistra
- 3. E poi un modello delle attivita' a destra
	- Possiamo vedere un esempio (show sample)
	- 2. Oppure selezionare un modello da editare (select template) in questo caso nel modello sono indicate le perti da editare e personalizzare con i simboli e le foto che interessano: In questo caso
		- 1. Inserire i simboli o le foto che interessano

#### Modello: Inserire simboli/foto

#### Clicchiamo qua

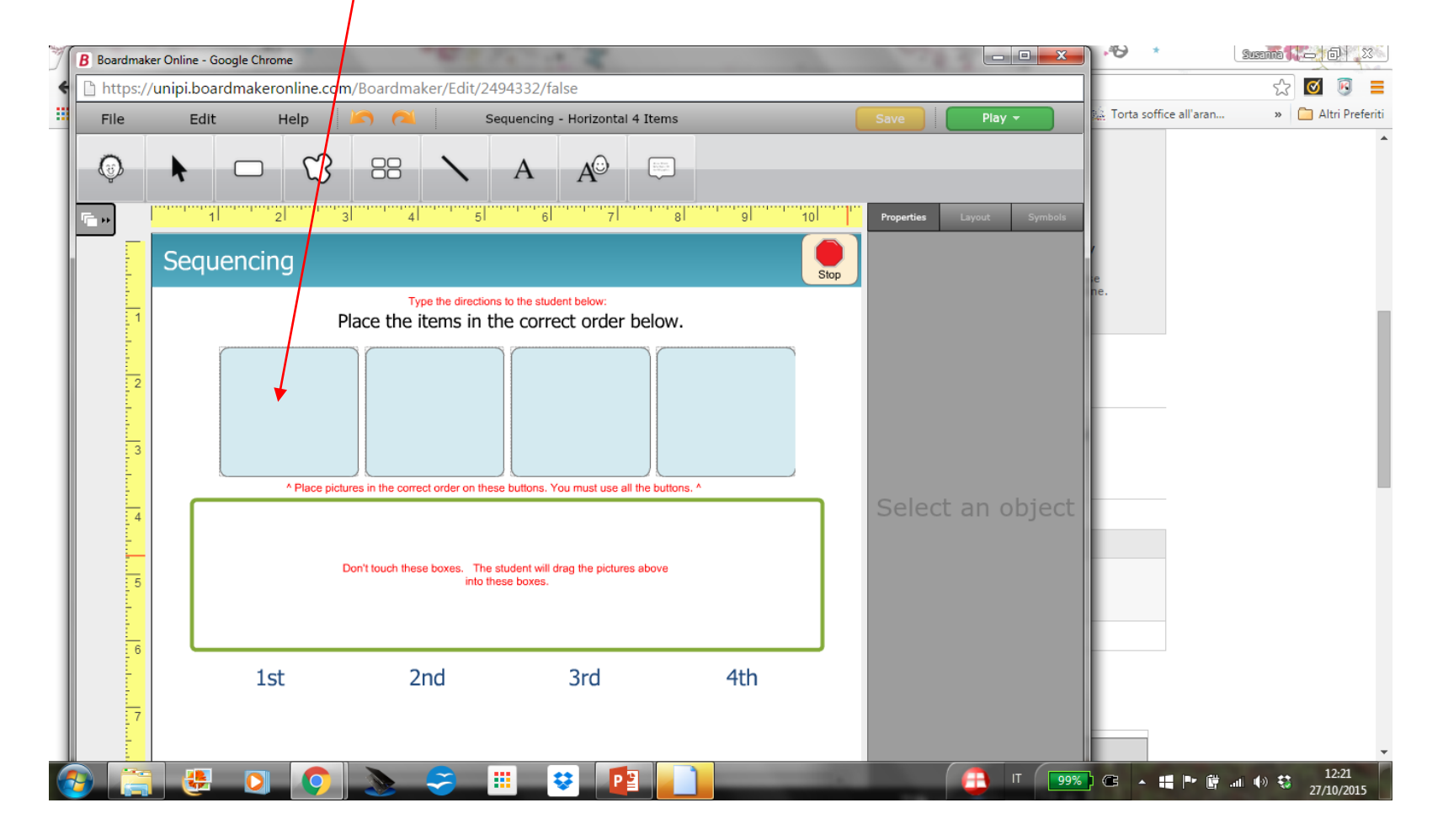

#### Modello: Inserire simboli/foto

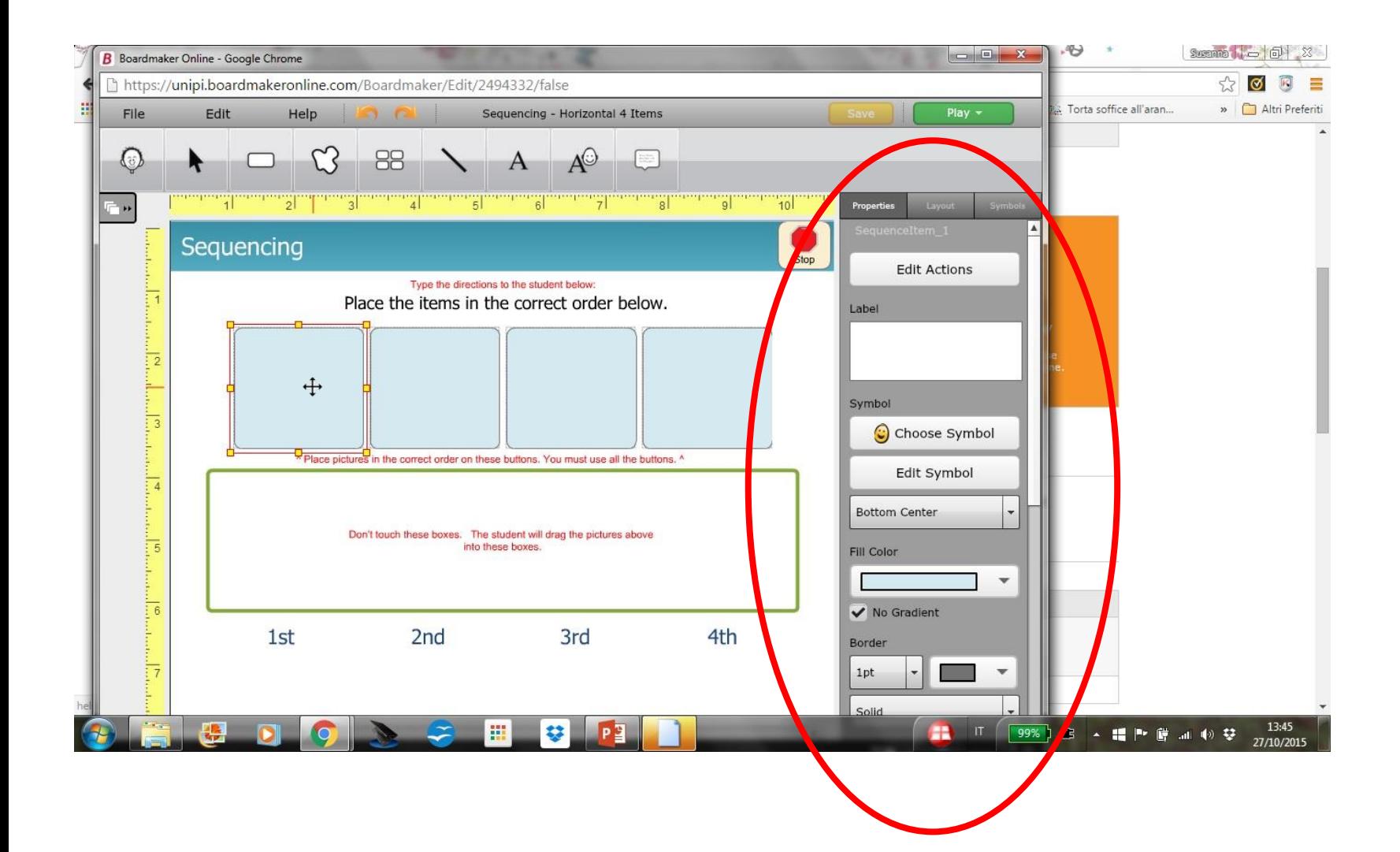

#### Modello: inserire simboli/foto

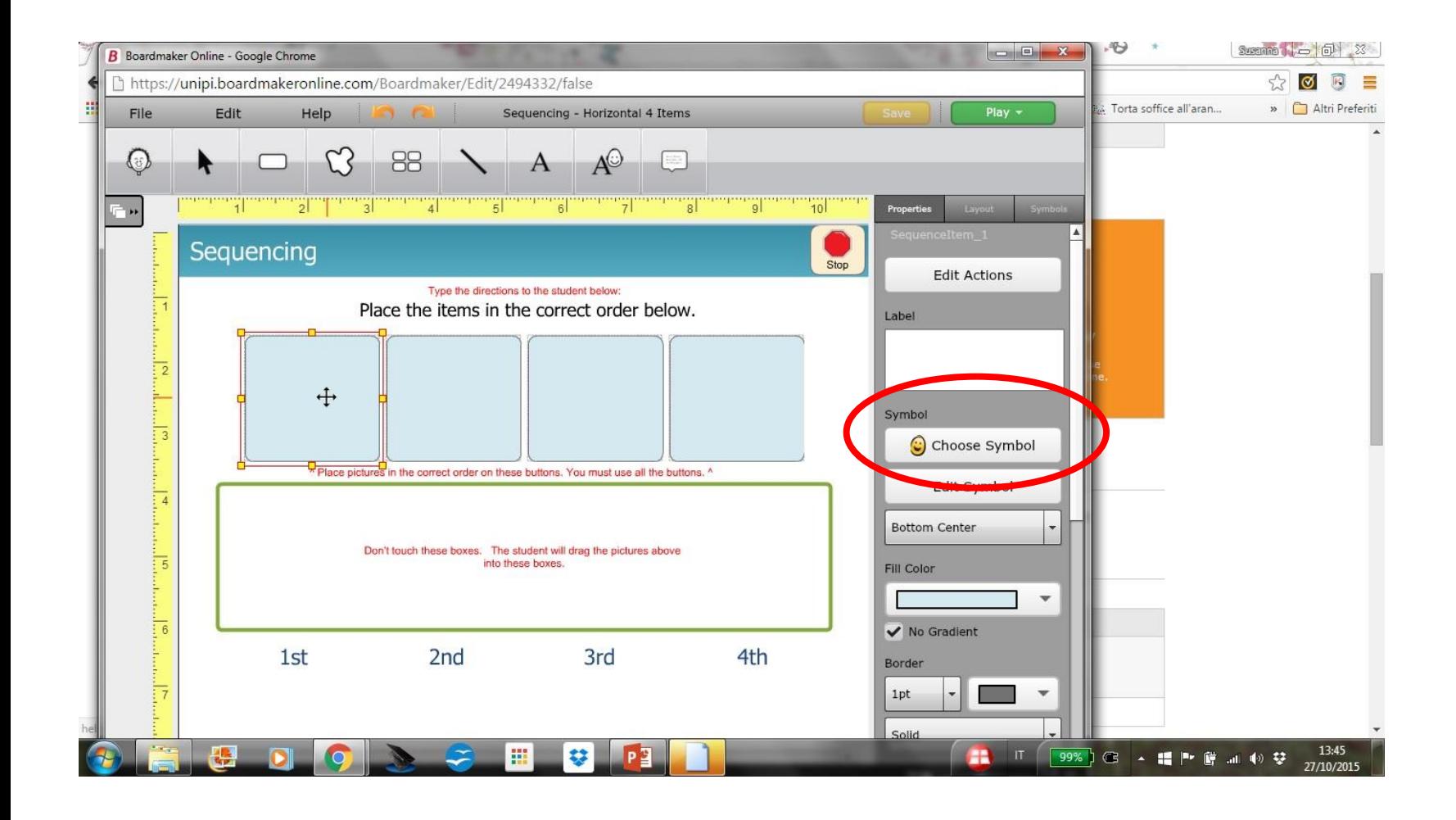

#### Modello: inserire simboli/foto

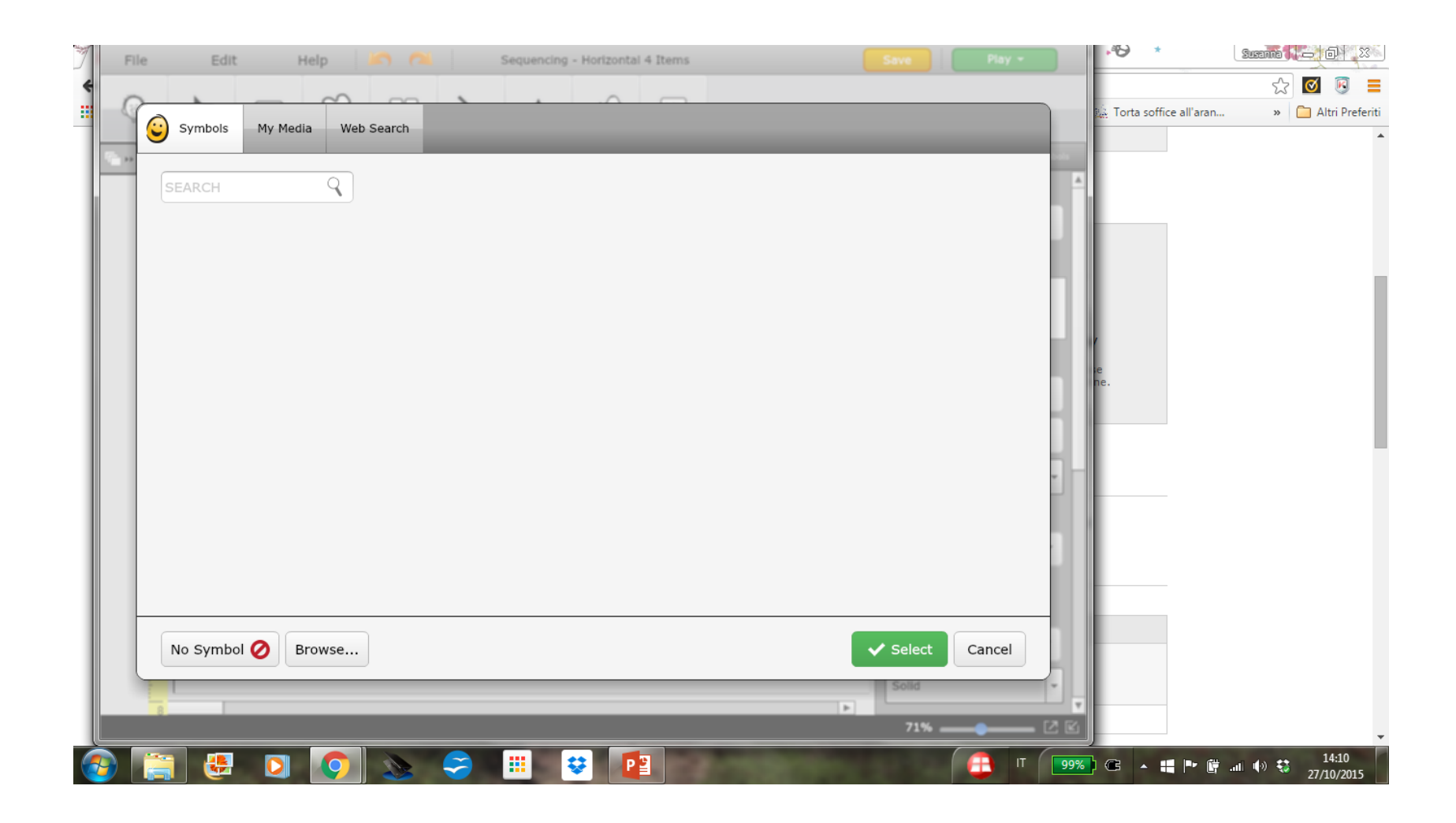

### Inserire un simbolo/foto

- Si puo' scegliere fra i simboli già pronti – Basta ricercare il nome inglese
- Si possono usare foto

• .....

- Basta caricarle dal computer o cercarle su WEB
- Si può disegnare un nuovo simbolo

- · Ricercare fra i simboli già pronti
	- Scrivere il nome (inglese!!) di cosa cerchiamo
		- Es: apple  $\bullet$

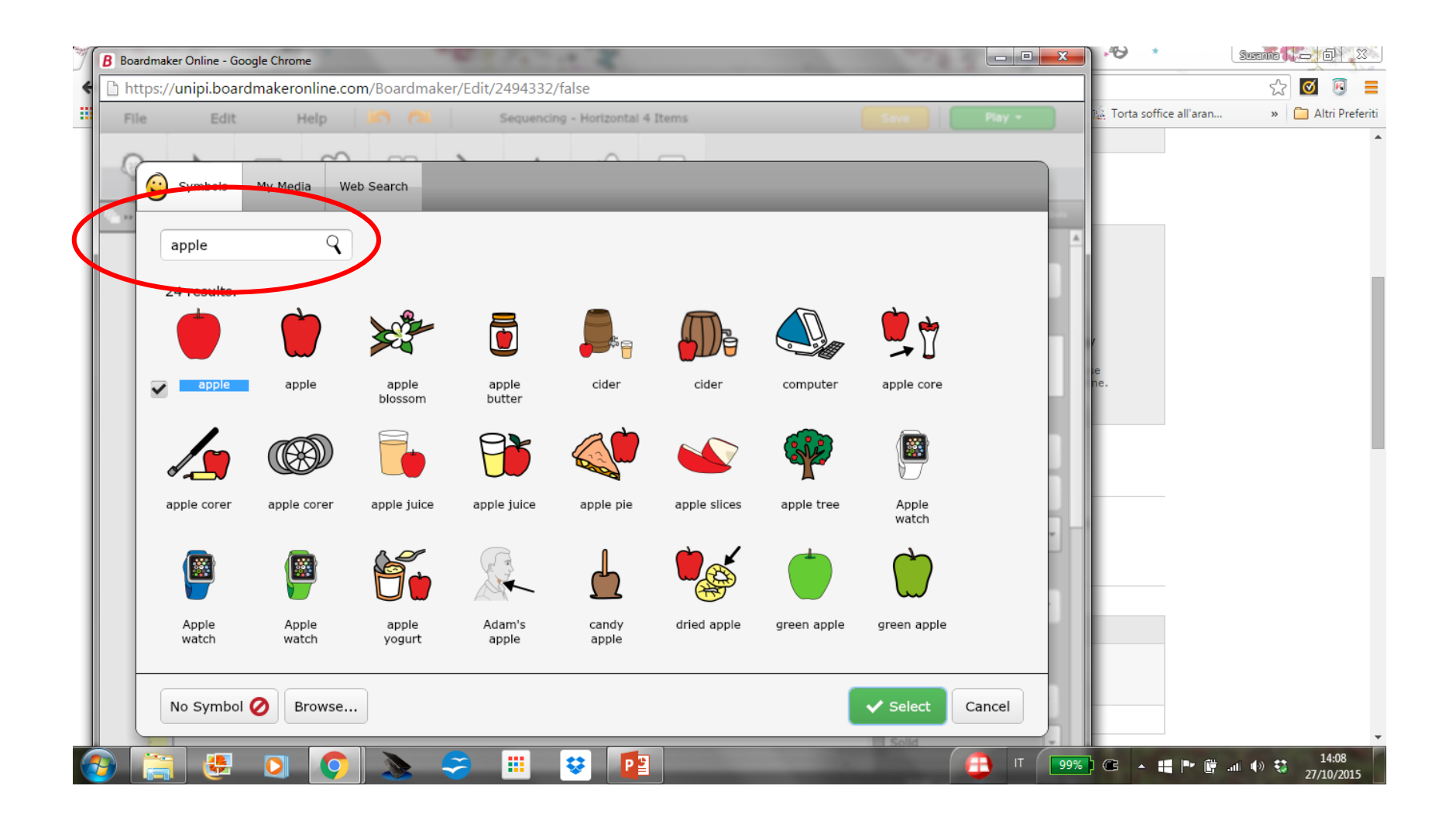

- Ricercare fra i simboli già pronti
	- Scrivere il nome (inglese!!) di cosa cerchiamo
		- Es: apple  $\bullet$
	- Poi selezionare il simbolo desiderato e cliccare "select"

#### Selezionare un simbolo

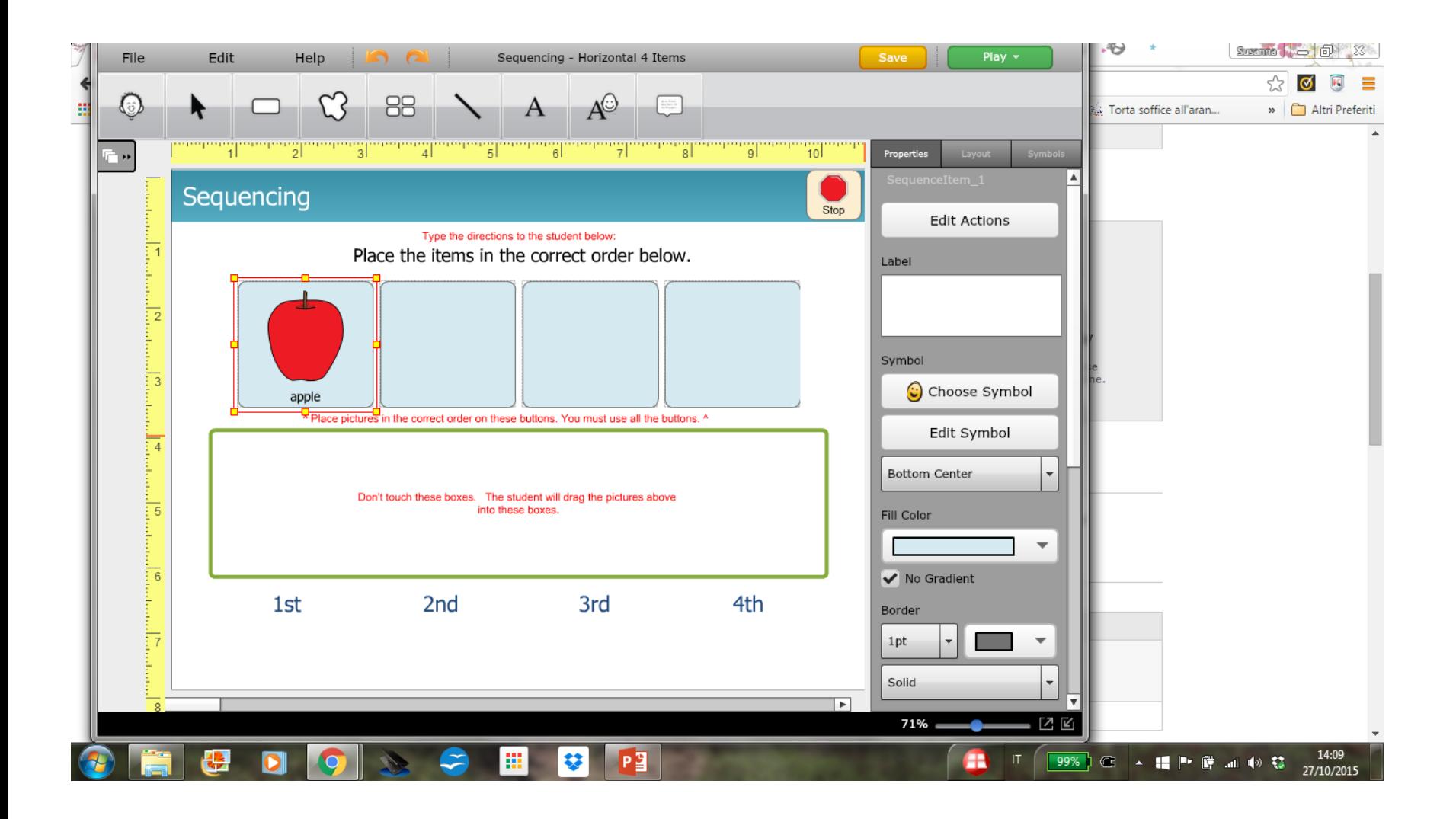

- Ricercare fra i simboli già pronti
	- Scrivere il nome (inglese!!) di cosa cerchiamo
		- Es: apple  $\bullet$
	- Poi selezionare il simbolo desiderato e cliccare "select"
	- Infine modificare l'etichetta in modo ce sia in italiano

#### Simbolo: Cambiare etichetta

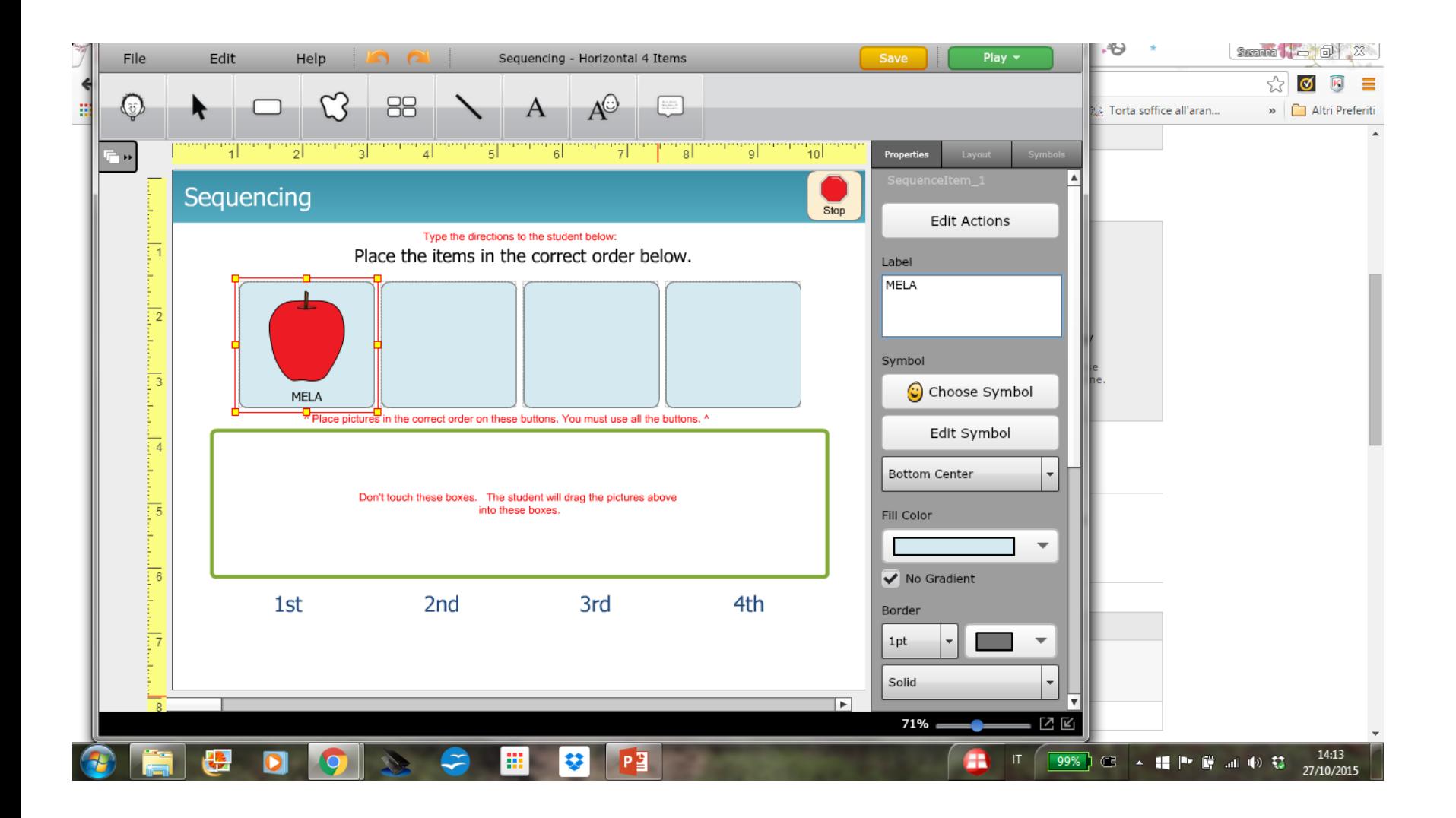

• Scegliere edit symbol

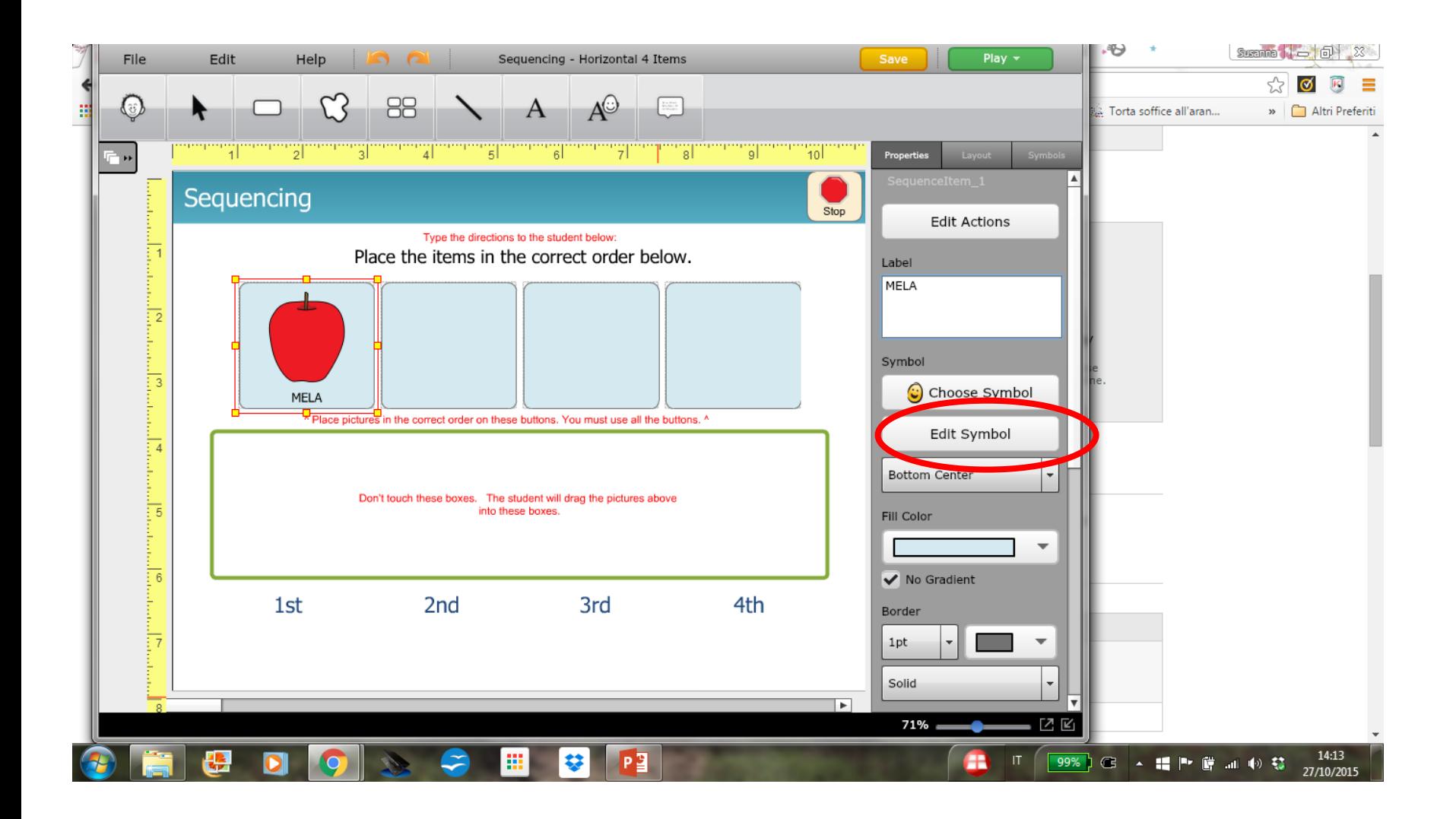

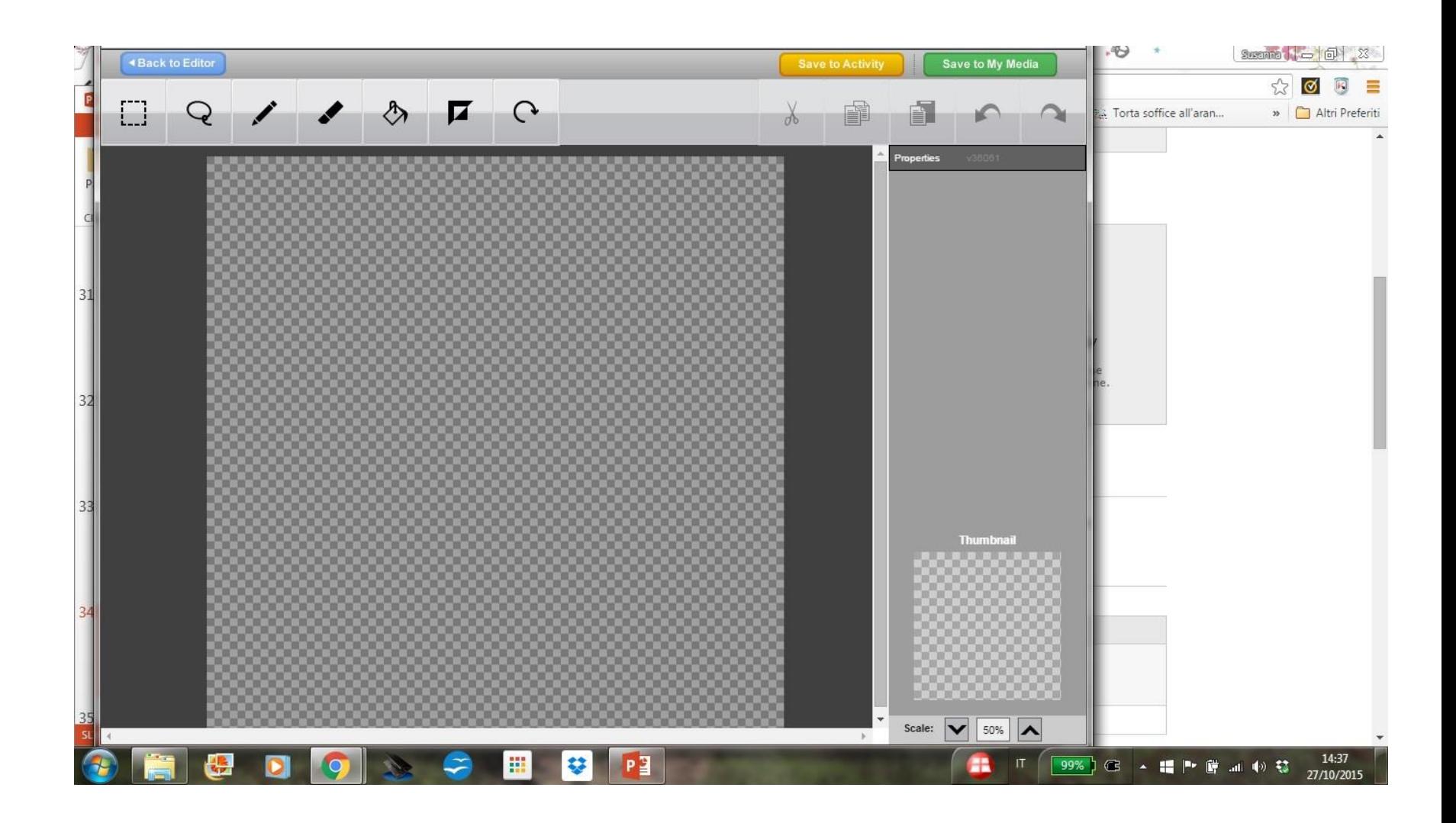

- Scegliere edit symbol
- Utilizzare il symbol editor per disegnare e salvare il nuovo simbolo

### Caricare da computer/internet

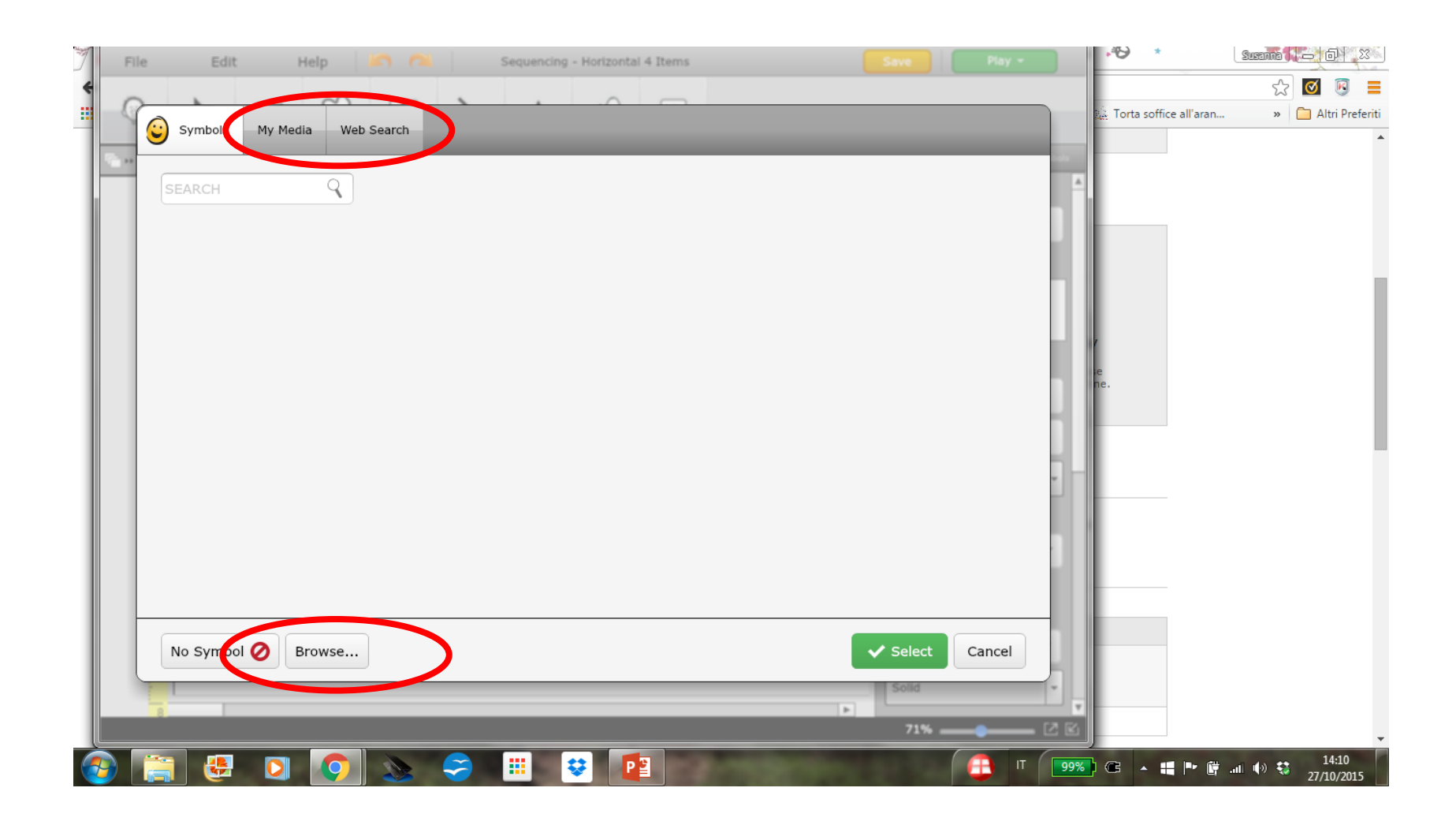

#### Creare usando un modello

- 1. Scegliere create activities
- 2. Scegliere una categoria nel menu' di sinistra
- 3. E poi un modello delle attivita' a destra
	- Possiamo vedere un esempio (show sample)
	- 2. Oppure selezionare un modello da editare (select template) in questo caso nel modello sono indicate le perti da editare e personalizzare con i simboli e le foto che interessano: In questo caso
		- 1. Inserire i simboli o le foto che interessano
		- 2. Tradurre le scritte in italiano

## Tradurre scritte/istruzioni in italiano

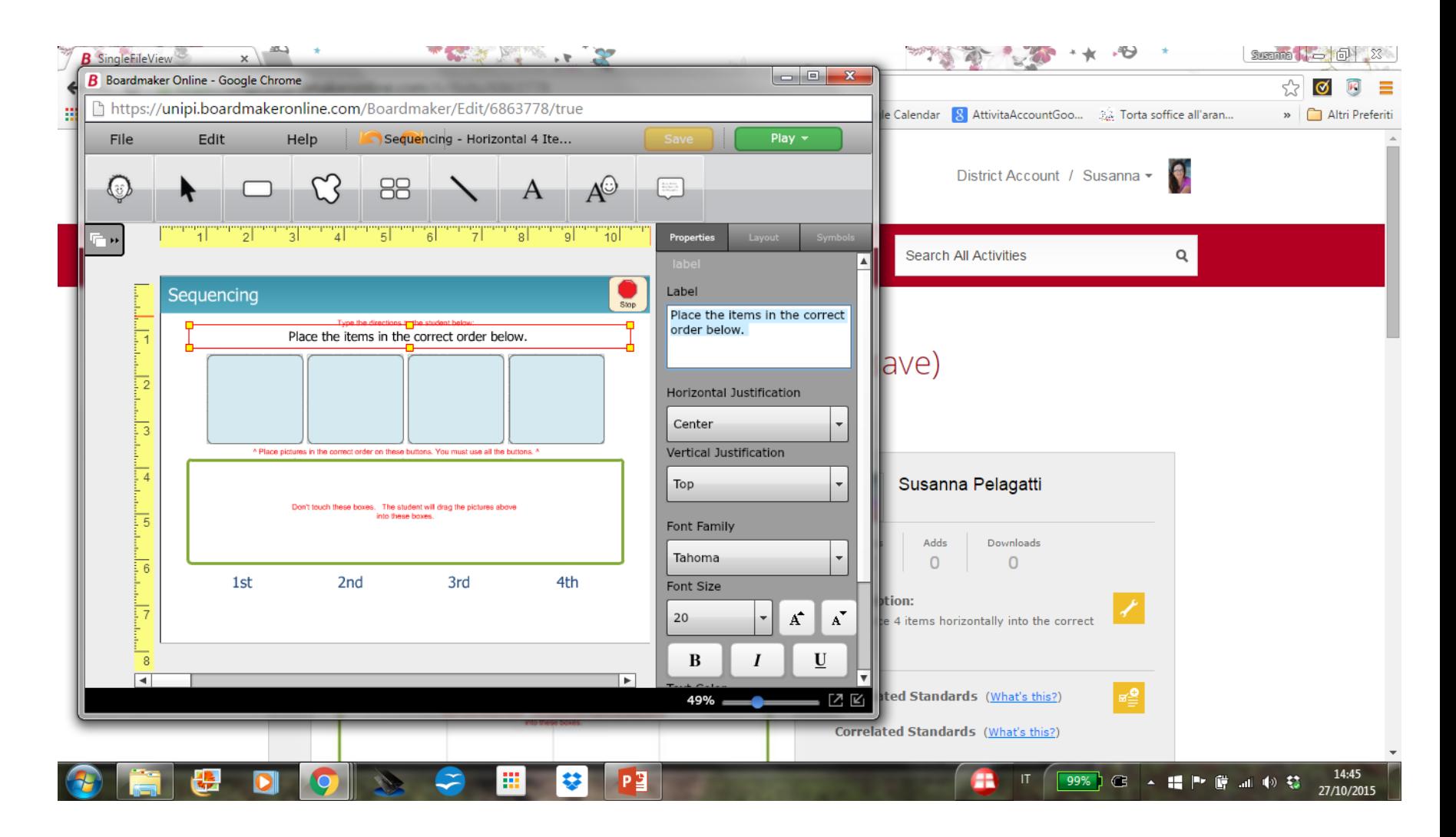

## Tradurre scritte/istruzioni in italiano

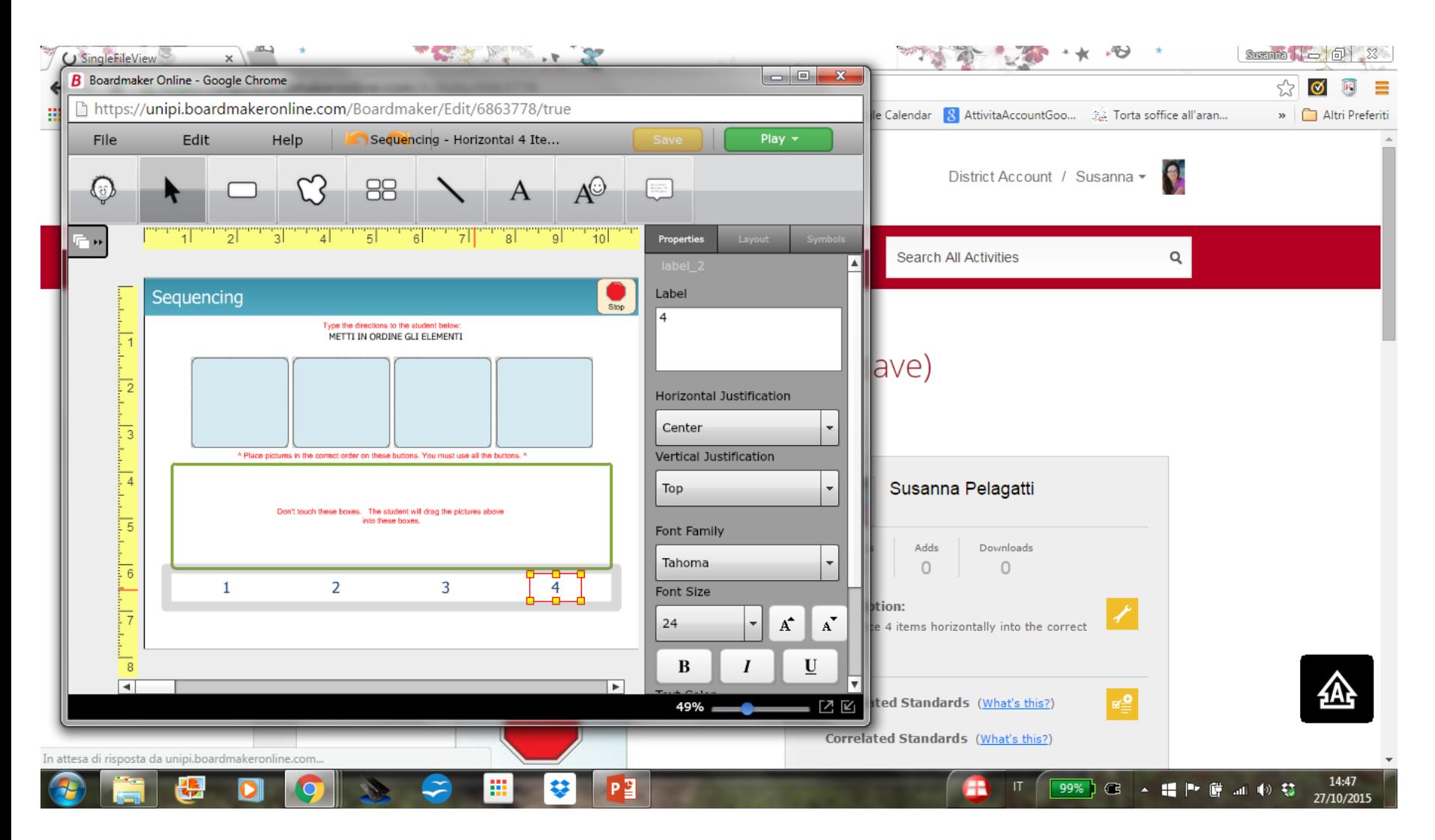

#### Creare usando un modello

- 1. Scegliere create activities
- 2. Scegliere una categoria nel menu' di sinistra
- 3. E poi un modello delle attivita' a destra
	- Possiamo vedere un esempio (show sample)
	- 2. Oppure selezionare un modello da editare (select template) in questo caso nel modello sono indicate le perti da editare e personalizzare con i simboli e le foto che interessano: In questo caso
		- 1. Inserire i simboli o le foto che interessano
		- 2. Tradurre le scritte in italiano
		- 3. Selezionare la voce italiana per la lettura durante il gioco interattivo

#### Selezionare la voce italiana ....

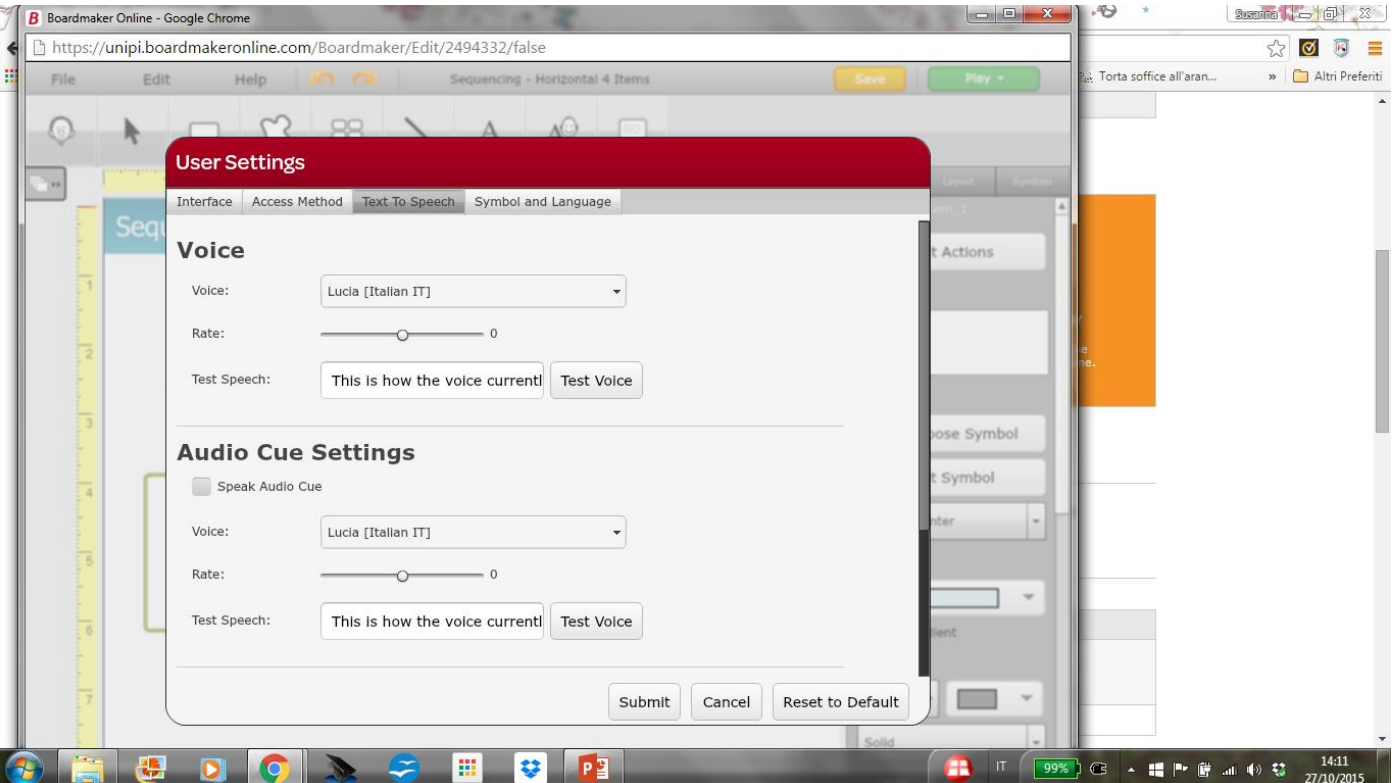

#### Creare usando un modello

- 1. Scegliere create activities
- 2. Scegliere una categoria nel menu' di sinistra
- 3. E poi un modello delle attivita' a destra
	- 1. Possiamo vedere un esempio (show sample)
	- 2. Oppure selezionare un modello da editare (select template) in questo caso nel modello sono indicate le perti da editare e personalizzare con i simboli e le foto che interessano: In questo caso
		- 1. Inserire i simboli o le foto che interessano
		- 2. Tradurre le scritte in italiano
		- 3. Selezionare la voce italiana per la lettura durante il gioco interattivo
- 4. Salvare o vedere come viene con save/play

#### **Salvare o Provare**

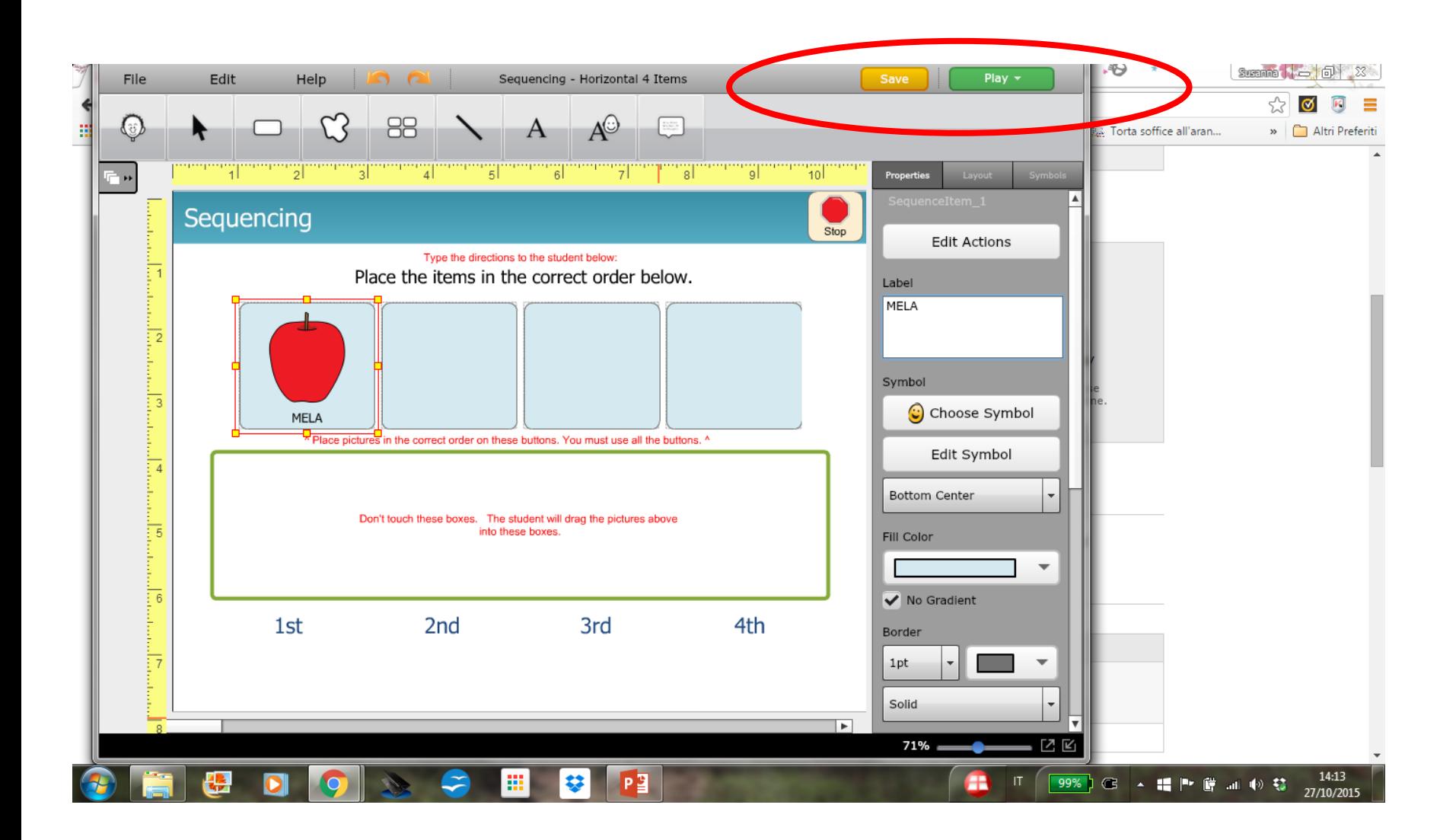

- Siete collegati alla community degli utenti boardmaker online
- Si sceglie Find activity

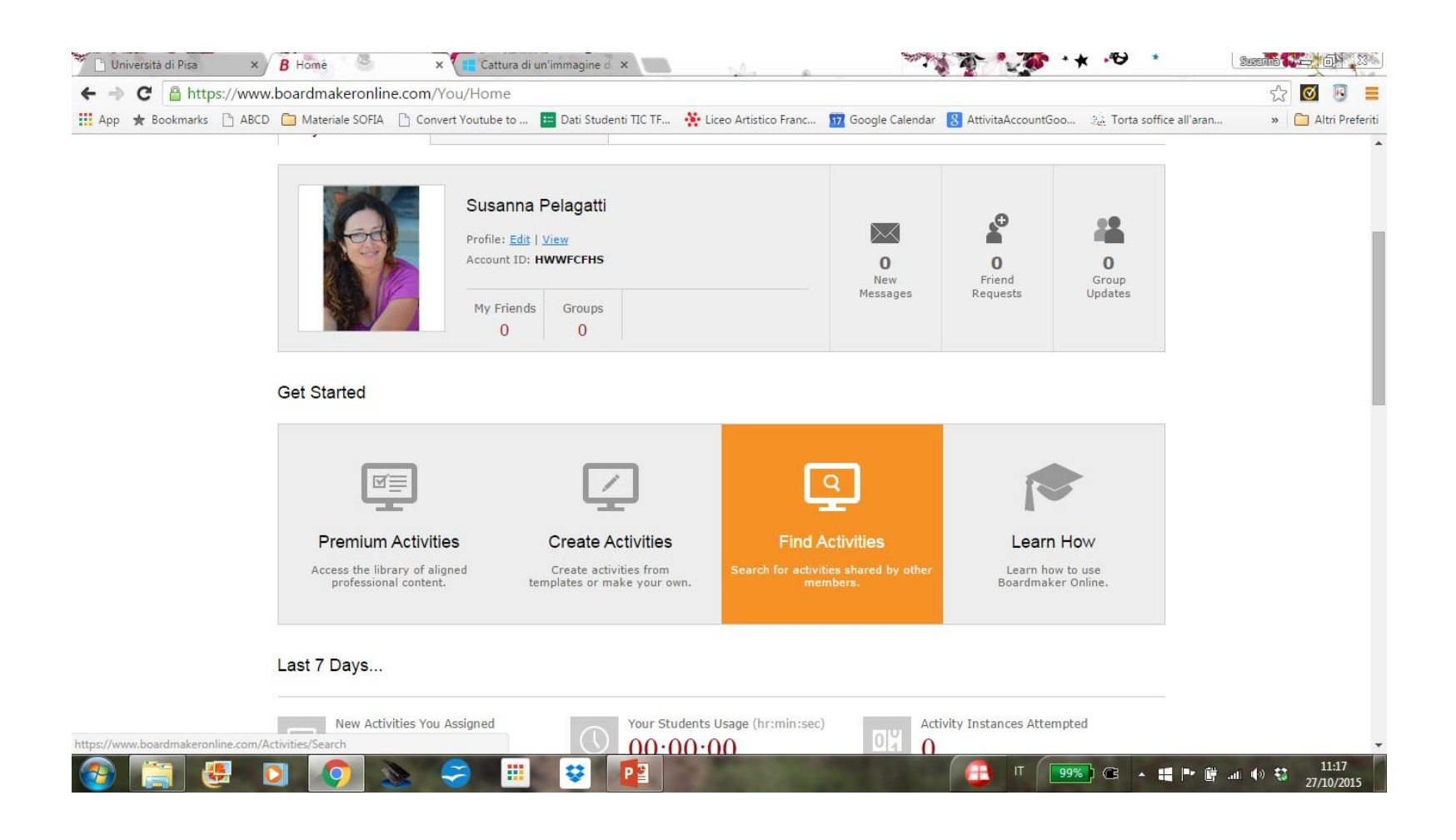

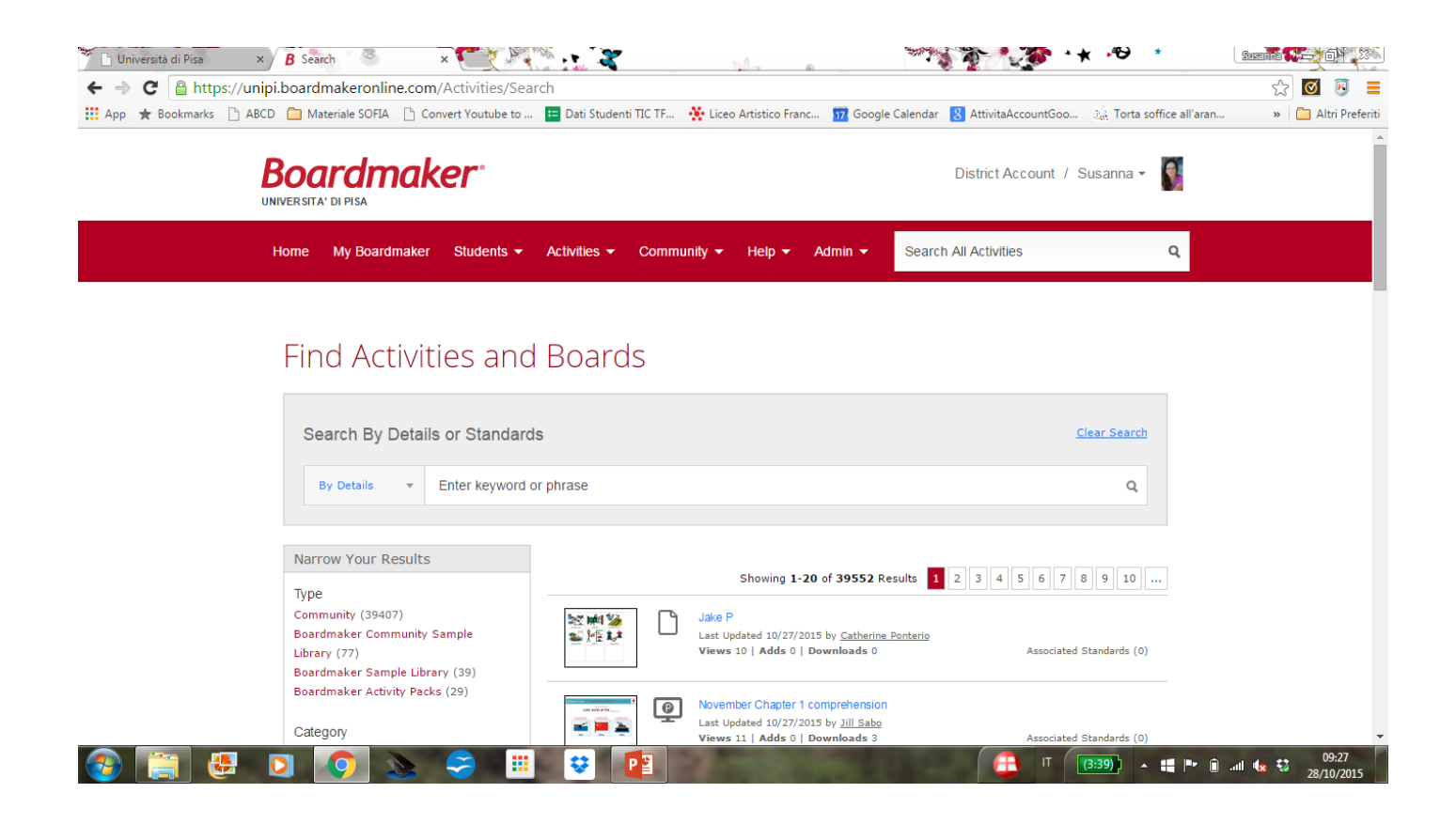

- Siete collegati alla community degli utenti boardmaker
- Si sceglie Find activity
	- Si inserisce (sempre in inglese) qualche parola che descrive cosa stiamo cercando (es: soup recipe)

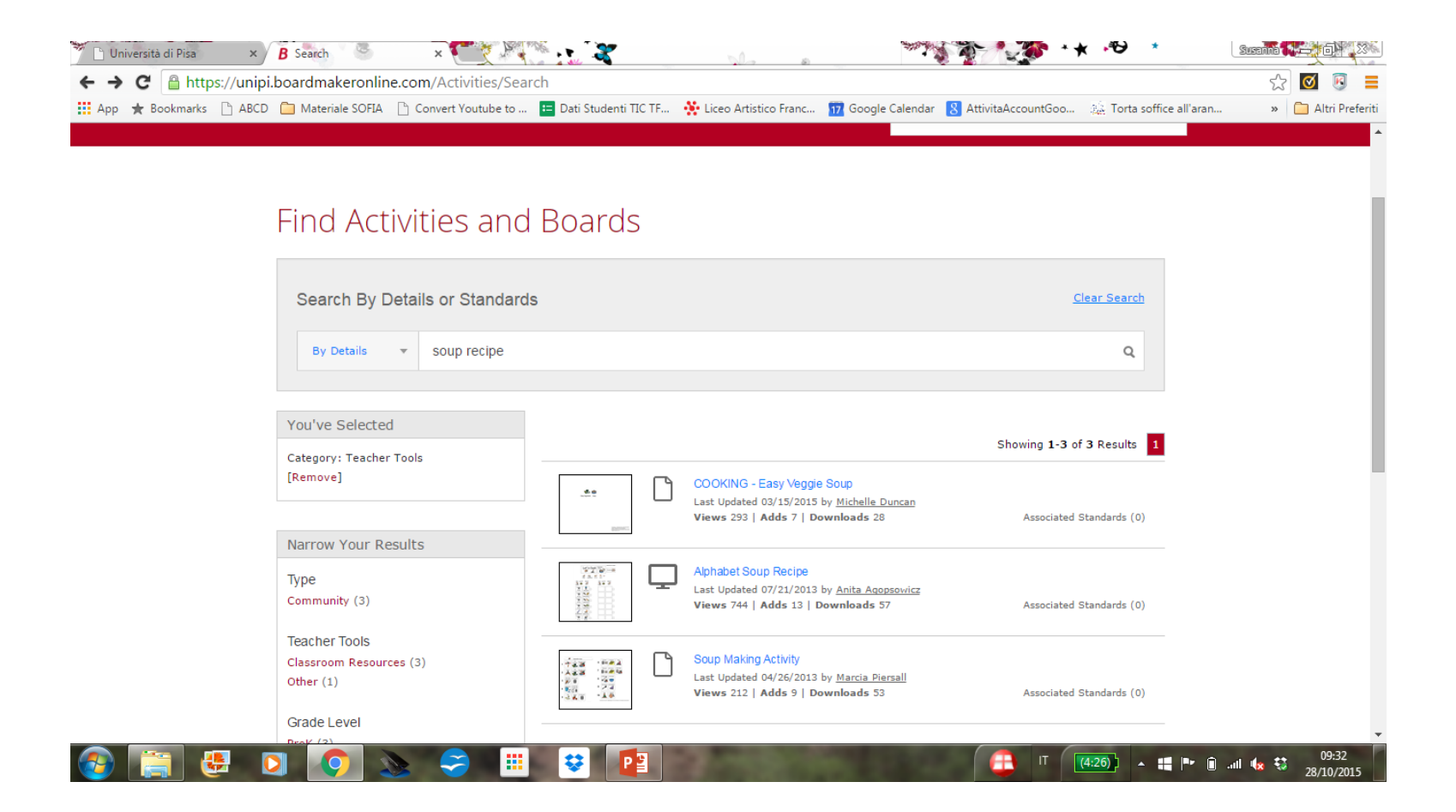

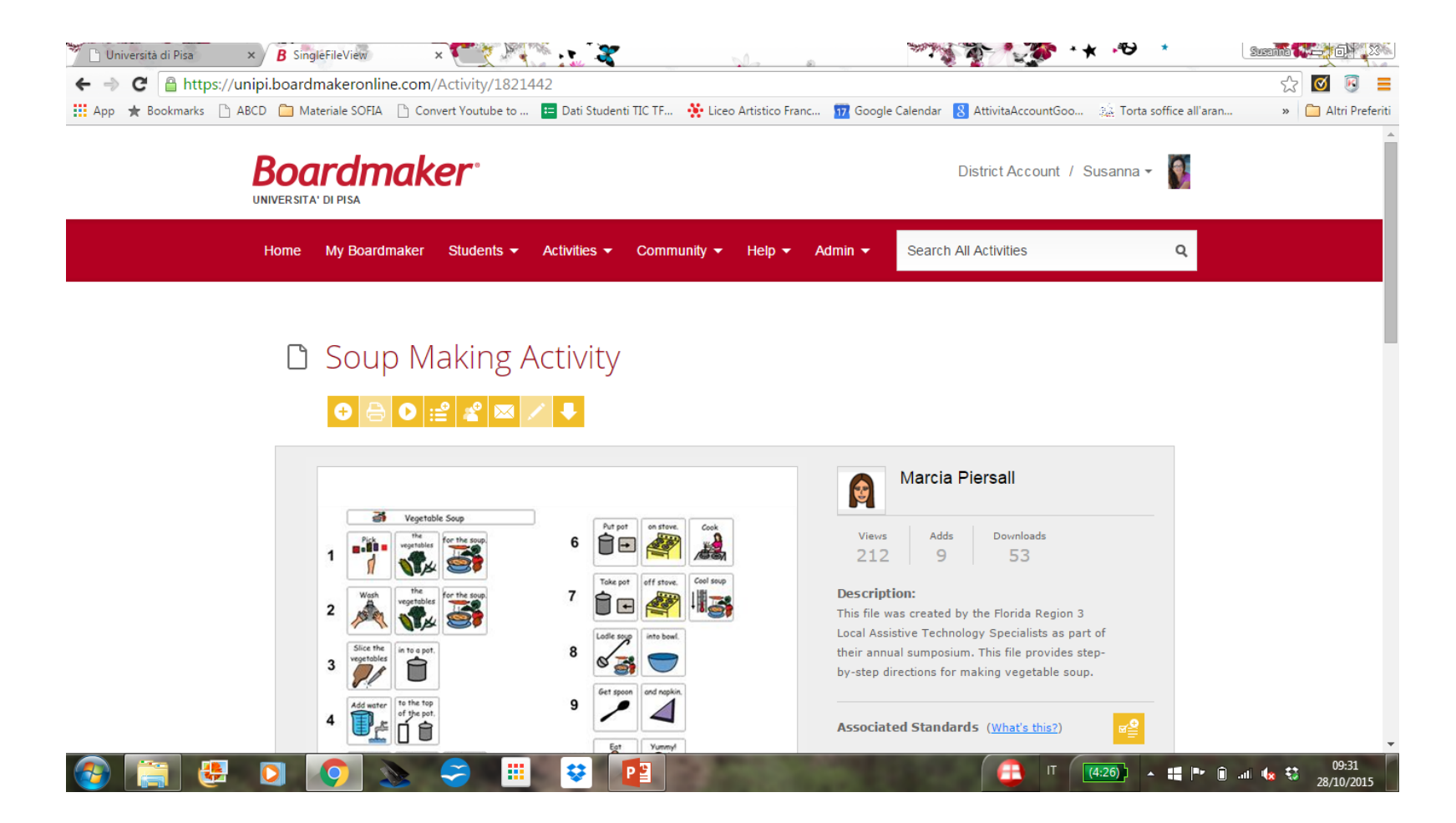

- Siete collegati alla community degli utenti boardmaker
- Si sceglie Find activity
	- Si inserisce (sempre in inglese) qualche parola che descrive cosa stiamo cercando (es: soup recipe)
	- La importiamo fra le nostre attività (basta cliccare su "+" in giallo)

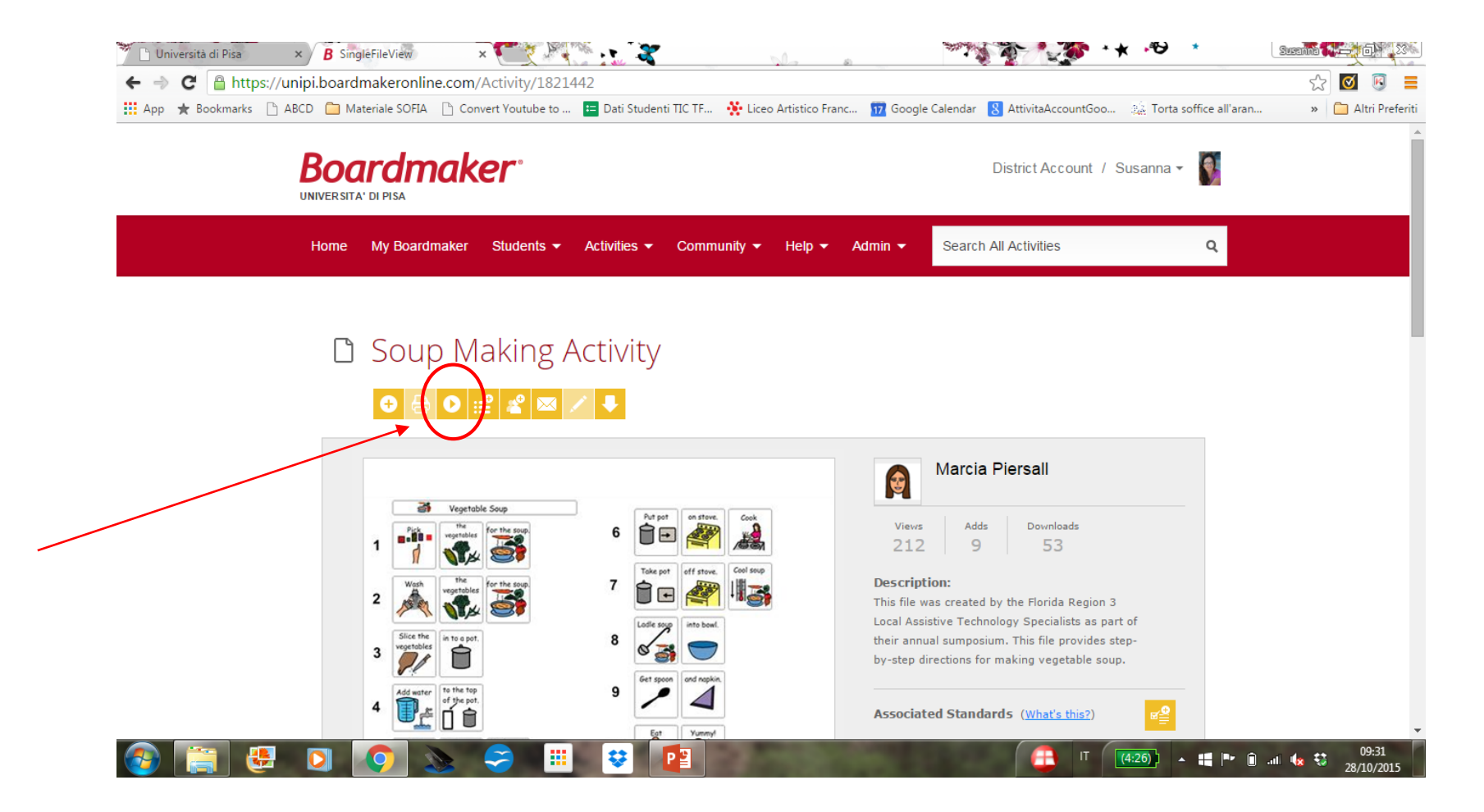

- Siete collegati alla community degli utenti boardmaker
- Si sceglie Find activity
	- Si inserisce (sempre in inglese) qualche parola che descrive cosa stiamo cercando (es: soup recipe)
	- La importiamo fra le nostre attività (basta cliccare su "+" in giallo) questo attiva anche gli altri pulsanti gialli!

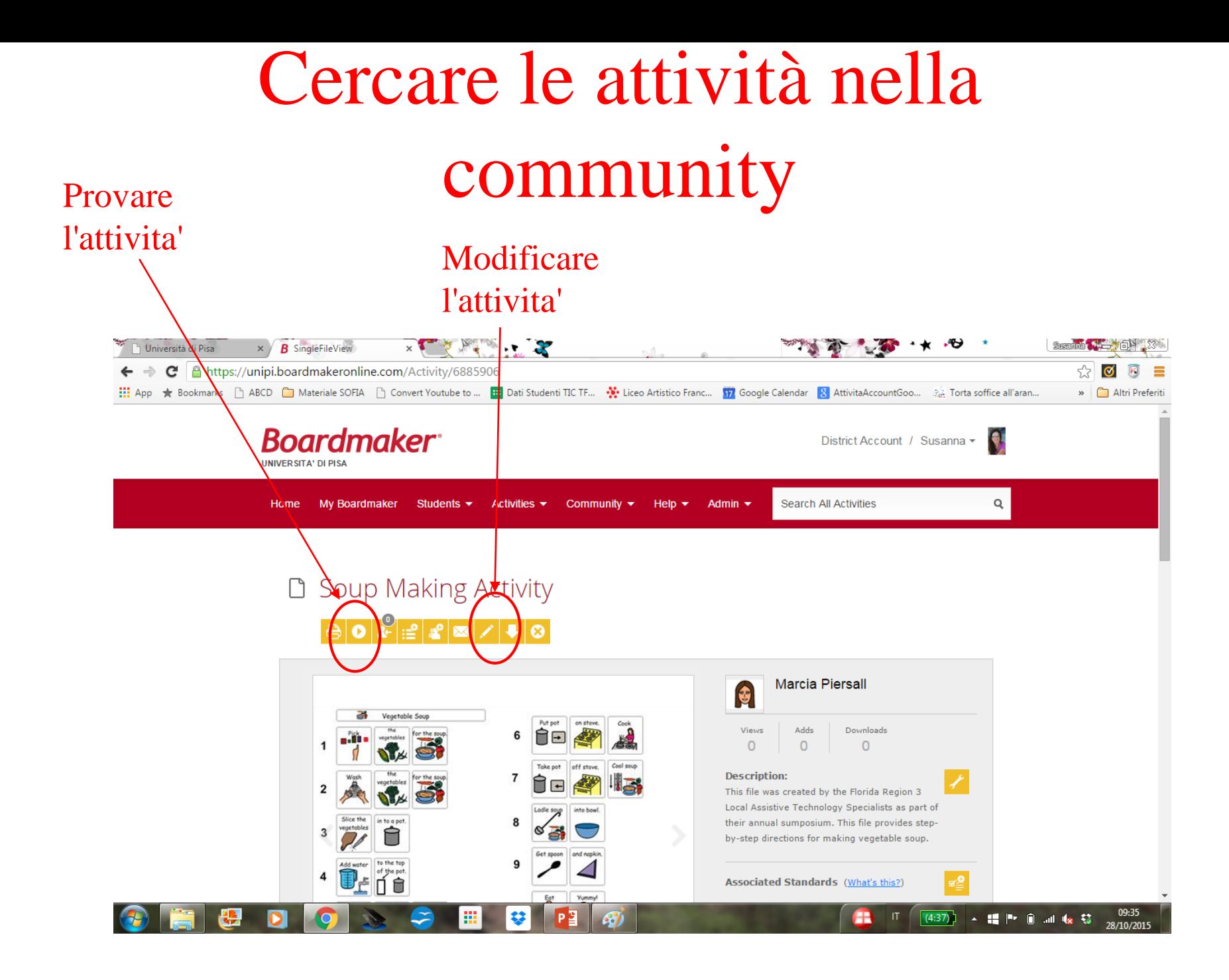

- Siete collegati alla community degli utenti boardmaker
- Si sceglie Find activity
	- Si inserisce (sempre in inglese) qualche parola che descrive cosa stiamo cercando (es: soup recipe)
	- La importiamo fra le nostre attività (basta cliccare su "+" in giallo) questo attiva anche gli altri pulsanti gialli!
	- L'attività a questo punto si può eseguire cosi' com'e', modificare, salvare etc come nel caso precedente

# Upolad di una attività\* ∗\*⊎ ∗

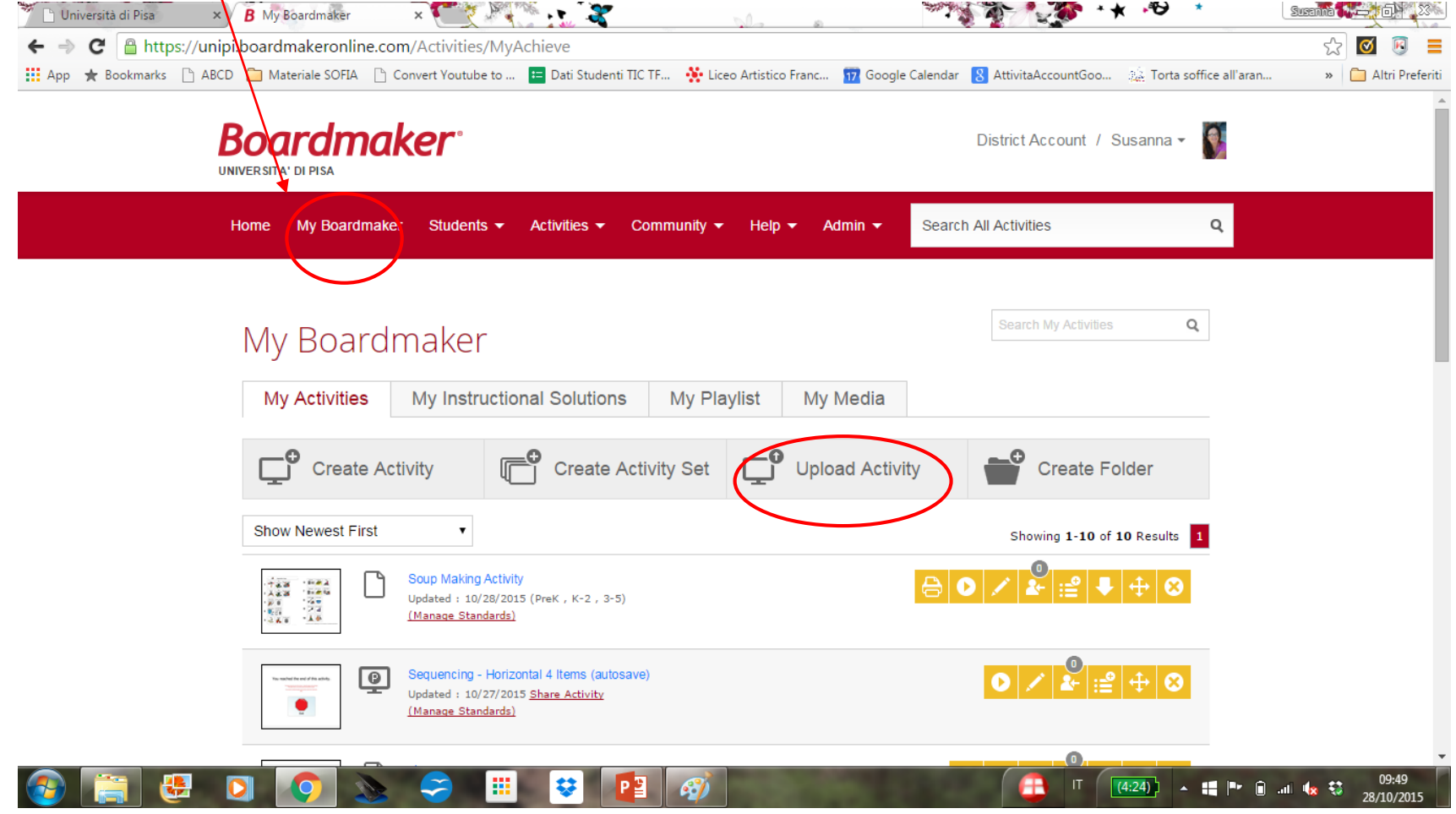

#### Più informazioni online...

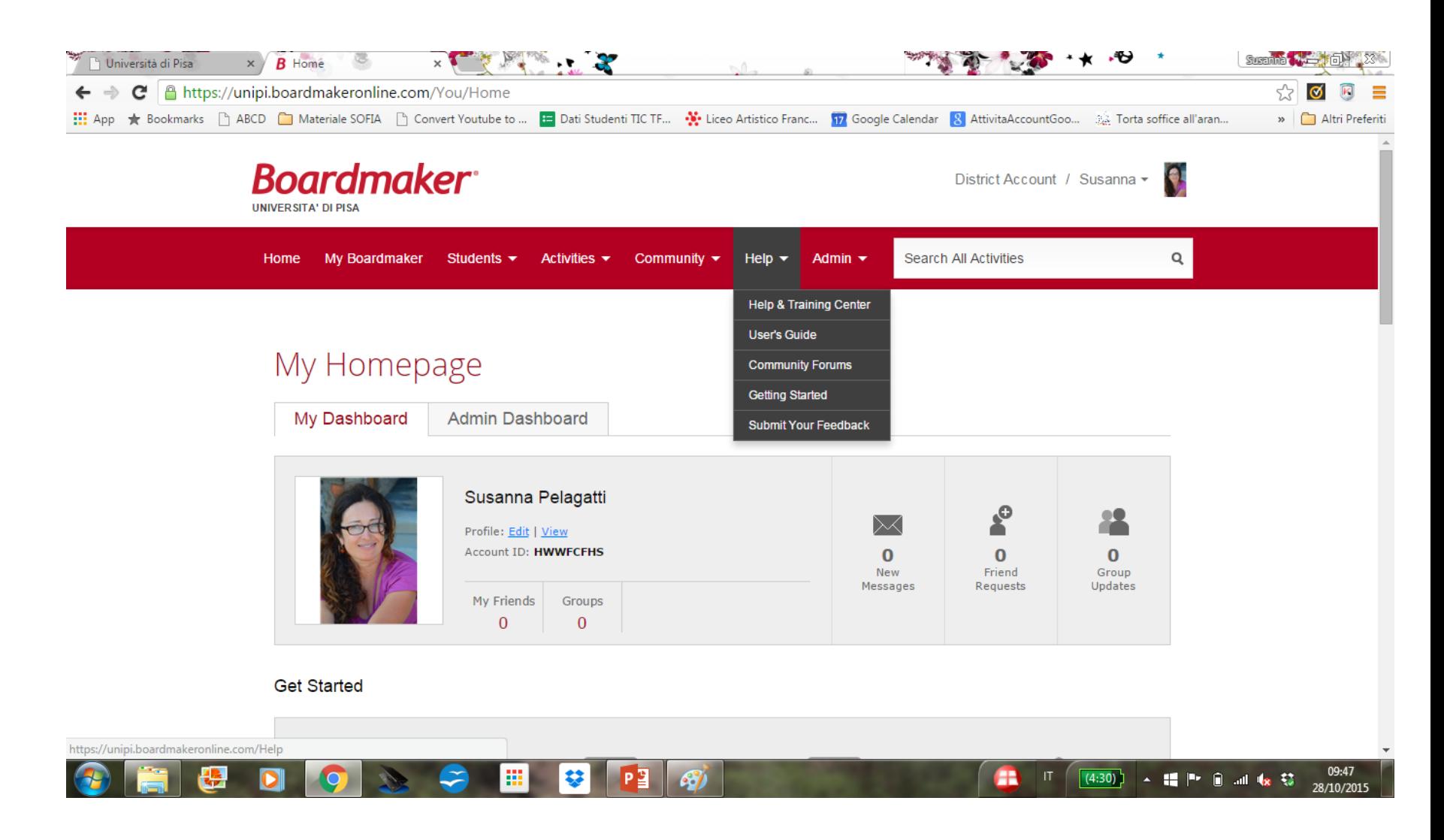